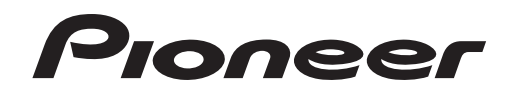

# **Music Management Software rekordbox**™

Bedienungsanleitung

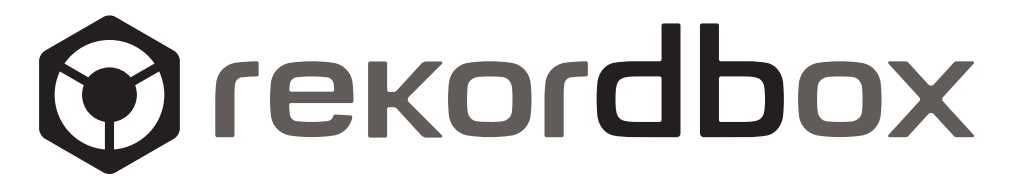

# Inhalt

# **Zum Lesen dieser Anleitung**

- Die Namen von Anzeigen, Menüs und Tasten sind in dieser Anleitung in eckigen Klammern angegeben. (Z.b. [Sammlung]-Bildfenster, [Datei]-Menü, [>/II])
- ! In diesem Handbuch bezieht sich der Ausdruck "Klicken" auf das Klicken mit der linken Maustaste und "Rechtsklicken" auf das Klicken mit der rechten Maustaste. Bei Verwendung eines Macintosh-Computer mit einer einzelnen Maustaste bezieht sich "Klicken" auf das Klicken der Maustaste und "Rechtsklicken" auf das Klicken der Maustaste, während gleichzeitig die [Strg]-Taste an der Tastatur gedrückt gehalten wird.
- ! Bei rekordbox unterscheiden sich die Funktionen teilweise je nach der Kombination der verwendeten Pioneer DJ-Einheiten. In dieser Anleitung werden die Einheitmarkierungen (z.B.: <mark>CDJ-2000 <sub>und</sub> DJM-2000</mark>) angezeigt, wenn die Funktionen auf spezifische Einheiten beschränkt sind. Keine Einheitmarkierungen werden angezeigt, wenn die Funktion allen Pioneer DJ-Einheiten gemeinsam ist, die rekordbox unterstützen. Je nach dem Land oder der Region, in der Sie leben, sind Pioneer DJ-Einheiten, die in dieser Bedienungsanleitung erwähnt werden, möglicherweise an Ihrem Wohnort nicht erhältlich.

# **Über rekordbox**

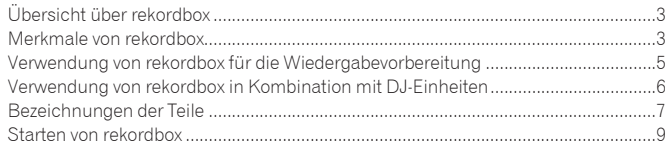

# **[Vorbereitung zur Wiedergabe](#page-9-0)**

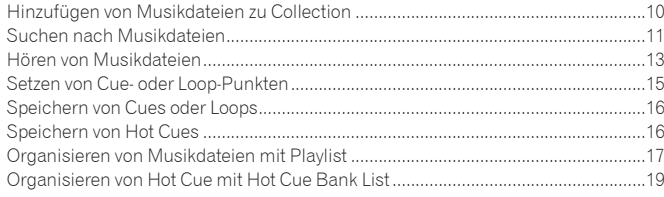

# **Wiedergabe mithilfe von DJ-Einheiten**

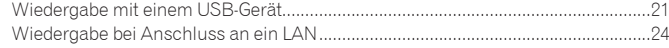

# **Zusätzliche Informationen**

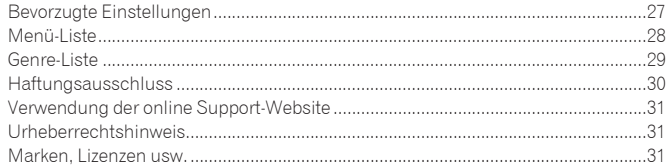

# <span id="page-2-0"></span>Über rekordbox

# Übersicht über rekordbox

rekordbox ist eine Softwareanwendung, die darauf ausgelegt ist, Käufern des Pioneer DJ-Players das Verwalten der Musikdateien, die sie für DJ-Auftritte verwenden, zu ermöglichen.

- ! rekordbox kann verwendet werden, um auf Ihrem Computer gespeicherte Musikdateien zu klassifizieren und danach zu suchen sowie Playlists zu erstellen, um Sie bei Ihren DJ-Vorführungen zu unterstützen.
- ! rekordbox erlaubt es Ihnen, die Taktschläge, Tempos (BPM) und andere Elemente Ihrer Musik vor dem Auftritt zu erkennen, zu messen und anzupassen.

! rekordbox kann zum Einstellen und Speichern von detaillierten Punktinformationen (für Cueing, Looping, Hot Cueing, usw.) vor dem Auftritt eingesetzt werden. Nicht nur können verschiedene Arten von Punktinformationen und Playlists, die mit rekordbox vorbereitet wurden, zur Wiedergabe auf Pioneer DJ-Playern verwendet werden, sondern auch der Wiedergabeverlauf, die Wiedergabehäufigkeit, Punktinformationen usw. können nach der Wiedergabe zu rekordbox zurückübertragen werden.

# Merkmale von rekordbox

# Musikdateien werden automatisch analysiert, was anspruchsvolle DJ-Auftritte erlaubt

# MUSIKDATEI-ANALYSE

Durch Analyse von Musikdateien mit rekordbox können Sie eine Vielzahl von Daten bei DJ-Auftritten erhalten und Anzeigen, einschließlich Wellenformen, Beats und Tempos (BPM). Zum Beispiel:

- ! Wenn analysierte Musikdateien in einen DJ-Player geladen werden, wird die Wellenform-Information sofort angezeigt, um den DJ mit einem Visual des Tracks zu versehen.
- ! Die Quantisierungsfunktion von rekordbox oder eines DJ-Players (z.B. CDJ-2000nexus, CDJ-2000, CDJ-900, XDJ-AERO, XDJ-R1) kann verwendet werden um präzise Cues und Loops zu setzen.
- ! Genaue, stabile BPM-Informationen können sofort angezeigt und geprüft werden. Außerdem kann die Beat-Sync-Funktion verwendet werden, um Sound mit

Synchronisieren der Tempos (BPM) und Beats mehrerer DJ-Player (z.B. CDJ-2000nexus) oder linker und rechter Decks (z.B. XDJ-AERO, XDJ-R1) zu mischen. Die Funktionen, die im Zusammenhang mit Pioneer DJ-Einheiten und rekordbox verwendet werden können, sind je nach den betreffenden DJ-Einheiten unterschiedlich.

# BEATGRID

Die Beat-Positionen (Beats), die bei der Analyse der Musikdateien erkannt werden, werden als Gitter von Punkten oder Linien in der vergrößerten Wellenform-Anzeige dargestellt.

# **\* QUANTIZE**

# CDJ-2000nexus CDJ-2000 CDJ-900 DJM-2000nexus DJM-2000 DJM-900nexus XDJ-AERO XDJ-R1

rekordbox kann verwendet werden, um die Beat-Muster von Musikdateien zu erkennen und einuzustellen, bevor Sie mit Ihrer DJ-Einheit einen Auftritt haben. Dies erlaubt es Ihnen Cues, Loops und Effekte genau auf dem Beat mit Ihrer DJ-Einheit zu setzen und abzuspielen, wobei automatisch jegliche Zeitgabefehler, die beim Drücken von Tasten auftreten, korrigiert werden.

# CUE/LOOP-PUNKT-SPEICHER

# CDJ-2000nexus CDJ-2000 CDJ-900 CDJ-850 MEP-4000 RMX-1000

Cue- und Loop-Punkte können im Voraus mit rekordbox gesetzt und dann auf dem DJ-Player abgerufen werden. Bis zu 10 Cue- und Loop-Punkte pro Musikdatei können mit rekordbox gespeichert werden. Außerdem können mit rekordbox erzeugte Loops extrahiert und zu WAVE-Dateien ausgegeben werden.

# HOT CUE

# CDJ-2000nexus CDJ-2000 XDJ-R1

Hot Cues, die Sie vorher mit rekordbox gespeichert haben, können auf Ihrem DJ-Player aufgerufen werden. Mit rekordbox können bis zu drei Hot Cues pro Musikdatei gespeichert werden.

# HOT CUE BANK LIST

# CDJ-2000nexus CDJ-2000

Mit rekordbox können Kombinationen der drei Hot Cues (**A**, **B** und **C**), die Sie auf dem DJ-Player verwenden wollen, als Hot Cue Bank Lists angelegt werden. Cues verschiedener Musikdateien können in Hot Cue Bank Lists kombiniert und registriert werden.

Sie können mehrere Listen anlegen, wodurch Sie schnell eine größere Anzahl von Hot Cue-Kombinationen als je zuvor auf Ihren DJ-Playern aufrufen können.

# BEAT SYNC

# CDJ-2000nexus XDJ-AERO XDJ-R1

Durch Analysieren von Musikdateien mit rekordbox ist es möglich, eine breite Palette von Effekten zu verwenden und den Sound durch Synchronisieren der Tempos (BPM) und Beats zwischen verschiedenen DJ-Playern (oder zwischen linken und rechten Decks) zu verwenden, wodurch der Umfang von DJ-Auftritten wesentlich erweitert werden kann.

# Einstellen von Track-Information, um leichtes Durchsuchen auf Ihrem DJ-Player zu erlauben

### BIBLIOTHEK DURCHSUCHEN

### CDJ-2000nexus CDJ-2000 CDJ-900 CDJ-850 CDJ-350 MEP-4000 XDJ-AERO XDJ-R1

rekordbox kann verwendet werden, um Kategorien und Sortierkriterien einzustellen. Wenn diese Elemente mit rekordbox eingestellt werden, können Sie Musikdateien anzeigen, sortieren und durchsuchen, indem Sie die Durchsuchen-Funktion der Bibliothek des DJ-Players verwenden (Durchsuchen nach Genre, BPM usw.).

# **❖ PLAYLIST**

### CDJ-2000nexus CDJ-2000 CDJ-900 CDJ-850 CDJ-350 MEP-4000 XDJ-AERO XDJ-R1

Indem Sie im Voraus mit rekordbox Playlists Ihrer bevorzugten Musikdateien erstellen, können Sie auf dem DJ-Player schnell nach Ihren gewünschten Tracks suchen.

### TAG LIST

### CDJ-2000nexus CDJ-2000 CDJ-900 XDJ-AERO

Neben den Wiedergabelisten können Musikdateien, die Sie demnächst abspielen möchten, temporär in der Tag List von rekordbox gesammelt werden. Die Tag List von rekordbox kann online auf Ihrem Computer und DJ-Playern gemeinsam verwendet werden, die über ein LAN angeschlossen sind. Diese Funktion ist nützlich, um Tracks während Live-Auftritten auszuwählen, bei denen abwechselnd mehrere DJ-Player verwendet werden.

# Verknüpfen und Freigeben von Musikdateien und Daten mit DJ-Einheiten

### USB EXPORT

# CDJ-2000nexus CDJ-2000 CDJ-900 CDJ-850 CDJ-350 MEP-4000 XDJ-AERO XDJ-R1

Sie können Musikdateien und die zugehörigen auf rekordbox gespeicherten Daten unter Verwendung von USB-Geräten (Flash-Speicher oder Festplatte) auf Ihren DJ-Player übertragen, ohne dass Sie den Computer in die DJ-Kabine mitnehmen müssen. Bei manchen DJ-Playern (z. B. CDJ-2000nexus oder CDJ-2000) können SD-Speicherkarten zusätzlich zu USB-Geräten verwendet werden.

### LINK EXPORT

### CDJ-2000nexus CDJ-2000 CDJ-900 XDJ-AERO

Sie können Musikdateien und ihre zugehörigen auf rekordbox gespeicherten Daten in Echtzeit in einen DJ-Player laden, wenn Sie einen Computer an den DJ-Player mit einem LAN-Kabel oder über ein WLAN anschließen.

Anweisungen zu Verbindungen finden Sie in der Bedienungsanleitung für jeden spezifischen DJ-Player und Computer.

### **❖ PRO DJ LINK**

### CDJ-2000nexus CDJ-2000 CDJ-900 DJM-2000nexus DJM-2000 DJM-900nexus

Sie können rekordbox Musikdateien und Daten mit einem DJ-Mixer und mehreren DJ-Playern durch Erstellen einer PRO DJ LINK-Verbindung mit LAN-Kabeln teilen. Es können bis zu vier DJ-Player angeschlossen werden.

Bis zu zwei Computer, auf denen rekordbox läuft, können zur gleichen Zeit angeschlossen werden, um nahtlose DJ-Rotation zu erlauben.Beachten Sie, dass je nach der LAN-Konfiguration und den technischen Daten des DJ-Players die Kommunikation mit bis zu sechs Computern hergestellt werden kann (zwei mit Kabel- und vier mit drahtloser Verbindung).

# LINK MONITOR

### DJM-2000nexus DJM-2000 DJM-900nexus

rekordbox-Musikdateien können über die Kopfhörer eines DJ-Mixers überwacht werden, der über PRO DJ LINK verbunden ist.

# Speichern von Track-Wiedergabeinformation von Ihrem DJ-Player für aktuelle Vorprüfung oder zukünftige Bezugnahme von DJ-Auftritten

### HISTORY/PLAYLIST

CDJ-2000nexus CDJ-2000 CDJ-900 CDJ-850 CDJ-350 XDJ-AERO XDJ-R1

rekordbox kann mit den Verläufen aller Tracks aktualisiert werden, die während jeder Sitzung auf Ihrem DJ-Player abgespielt werden, und mit auf Ihrem DJ-Player angelegten Playlisten. Diese können dann als Playlisten in rekordbox gespeichert werden.

# **De 5**

**Über rekordbox**

Über rekordbox

# <span id="page-4-0"></span>Verwendung von rekordbox für die Wiedergabevorbereitung

Installieren Sie rekordbox auf Ihrem Computer von der mit dem Pioneer DJ-Player mitgelieferten CD-ROM (CDJ-2000nexus, CDJ-2000, CDJ-900, CDJ-850, CDJ-350, XDJ-AERO oder XDJ-R1). Für Information über die rekordbox Software-Lizenzvereinbarung, die minimale erforderliche Betriebsumgebung, das Installationsverfahren usw. siehe separat mitgeliefertes Dokument "Vor Gebrauch lesen".

Das Installationsprogramm kann auch von der rekordbox online Support-Website heruntergeladen werden. Die rekordbox Software-Lizenzvereinbarung, die minimale erforderliche Betriebsumgebung, das Installationsverfahren usw. können außerdem auf der rekordbox online Support-Website (→ Verwendung der online Support-Website auf Seite 31) eingesehen werden.

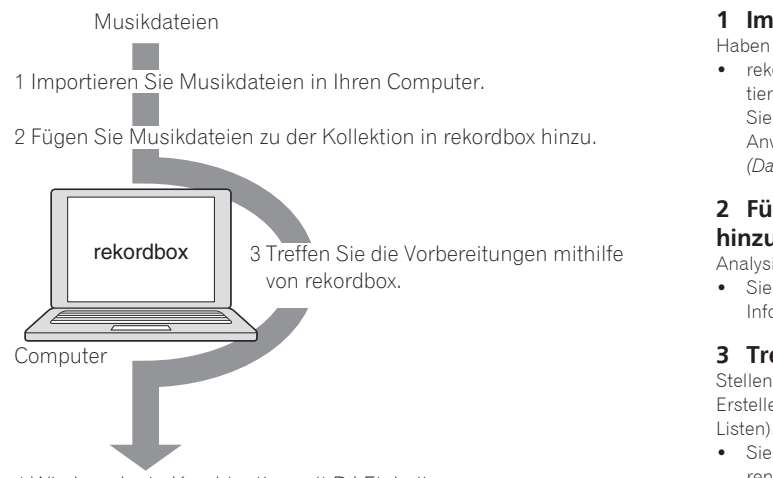

4 Wiedergabe in Kombination mit DJ-Einheiten.

# **1 Importieren Sie Musikdateien in Ihren Computer.**

Haben Sie Musikdateien auf Ihrem Computer bereit. ! rekordbox erlaubt es Ihnen nicht, Musikdateien von Audio-CDs zu importieren oder über das Internet Musikdateien zu kaufen. Wir empfehlen, dass Sie Musikdateien auf Ihrem Computer bereitstellen, die von einer anderen Anwendung (→ Musikdateien, die geladen und abgespielt werden können *(Dateiformate)* auf Seite 30) importiert wurden.

# **2 Fügen Sie Musikdateien zu der Kollektion in rekordbox hinzu.**

Analysieren und messen Sie Beat und Tempo (BPM) einer Musikdatei.

Sie können die Tag Information von Musikdateien (z.B. MP3, AAC), ebenso wie Information über Musikdateien von der iTunes-Bibliothek importieren.

# **3 Treffen Sie die Vorbereitungen mithilfe von rekordbox.**

Stellen Sie verschiedene Vorführungspunkte ein (Cue, Loop und Hot Cue). Erstellen Sie Listen zur Verwendung beim Auftritt (Playlisten und Hot Cue Bank

! Sie können eine Playlist (M3U und PLS) importieren, die von einem anderen Software-Programm erstellt wurde, ebenso wie eine Playlist aus der iTunes-Bibliothek.

# **4 Wiedergabe in Kombination mit DJ-Einheiten.**

Die Wiedergabe auf Pioneer DJ-Einheiten ist mithilfe von Punktinformationen und Playlists möglich, die mit rekordbox vorbereitet wurden.

! Der Wiedergabeverlauf des Pioneer DJ-Players, die Wiedergabehäufigkeit, Punktinformationen usw. können an rekordbox zurückübertragen werden.

# Verwendung von mobilen Geräten für die Wiedergabevorbereitung

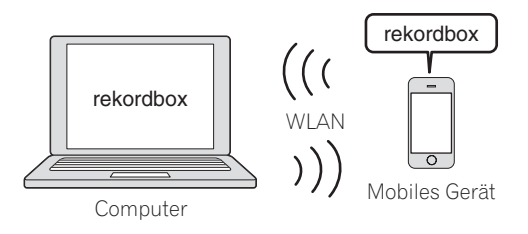

rekordbox Musikdateien, die mit rekordbox analysiert wurden, mit rekordbox erstellte Playlisten, Inhalte von Meine Einstellungen usw. können zu mobilen Geräten (z.B. iPhones, Android™-Geräte usw.) übertragen werden. Außerdem können Musikdaten, die auf mobilen Geräten bearbeitet wurden, in rekordbox ( $\rightarrow$ *Anschließen von mobilen Geräten, die WLAN unterstützen (Wi-Fi*®*)* auf Seite 21) reflektiert werden.

- ! rekordbox muss auch auf dem mobilen Gerät installiert sein. Die Mobilgerät-Version von rekordbox kann von Online-Softwarevertrieben wie App Store, Play Store usw. zum mobilen Gerät heruntergeladen werden.
- ! Für die mit mobilen Geräten verwendbaren Funktionen siehe Bedienungsanleitung der Version für mobile Geräte von rekordbox.
- ! Für Anweisungen zum Herstellen der WLAN-Verbindungen siehe Bedienungsanleitung Ihres mobilen Geräts, Computers oder WLAN-Geräts.

# <span id="page-5-0"></span>Verwendung von rekordbox in Kombination mit DJ-Einheiten

Lesen Sie immer die Information über "Sicherheitshinweise" und "Anschlüsse" in der Bedienungsanleitung für jede betreffende DJ-Einheit, bevor Sie die Einheit(en) an Ihren Computer anschließen.

Zum Prüfen der Kompatibilität von SD-Speicherkarten und USB-Geräten (Flash-Speicher oder Festplatte) mit Ihren Pioneer DJ-Playern siehe auch die Bedienungsanleitung für jeden betreffenden DJ-Player.

Neueste Informationen zu den Pioneer DJ-Playern, die mit rekordbox verwendet werden können, finden Sie auf der rekordbox online Support-Website (→ Verwendung der *online Support-Website* auf Seite 31).

# Wiedergabe mit einem USB-Gerät (USB EXPORT)

CDJ-2000nexus CDJ-2000 CDJ-900 CDJ-850 CDJ-350 MEP-4000 XDJ-AERO XDJ-R1

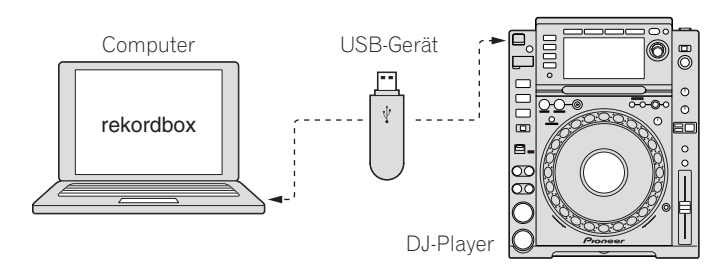

Wiedergabe bei Anschluss an ein LAN (LINK EXPORT)

Sie können Musikdateien und die zugehörigen auf rekordbox gespeicherten Daten unter Verwendung von USB-Geräten (Flash-Speicher oder Festplatte) auf Ihren DJ-Player übertragen, ohne dass Sie den Computer in die DJ-Kabine mitnehmen müssen (l *Wiedergabe mit einem USB-Gerät* auf Seite 21).

! Bei manchen DJ-Playern (z. B. CDJ-2000nexus oder CDJ-2000) können SD-Speicherkarten zusätzlich zu USB-Geräten verwendet werden.

# CDJ-2000nexus CDJ-2000 CDJ-900 XDJ-AERO

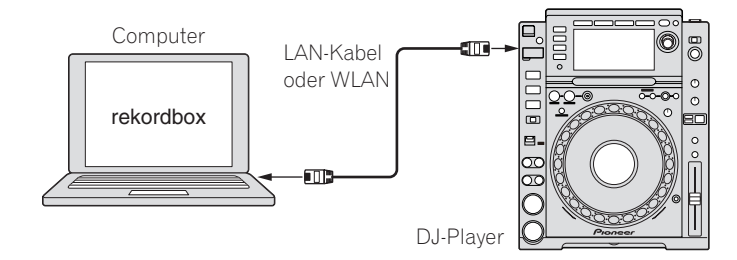

Sie können Musikdateien und ihre zugehörigen auf rekordbox gespeicherten Daten in Echtzeit in einen DJ-Player laden, wenn Sie einen Computer an den DJ-Player mit einem LAN-Kabel oder über ein WLAN anschließen (→ Wiedergabe bei Anschluss an *ein LAN* auf Seite 24).

! Anweisungen zu Verbindungen finden Sie in der Bedienungsanleitung für jeden spezifischen DJ-Player und Computer.

# Spielen in Verbindung mit mehreren DJ-Einheiten (PRO DJ LINK)

CDJ-2000nexus CDJ-2000 CDJ-900 DJM-2000nexus DJM-2000 DJM-900nexus

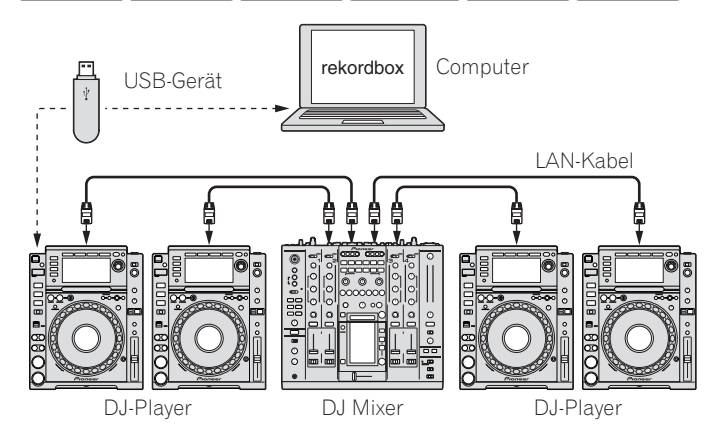

Wenn ein PRO DJ LINK-kompatibler DJ-Mixer und DJ-Player über ein LAN-Kabel verbunden sind, können rekordbox-Musikdateien und -Daten, die auf einem USB-Gerät gespeichert sind, auf bis zu vier DJ-Player übertragen werden (+ Wiedergabe *mit einem USB-Gerät* auf Seite 21).

- ! Bei manchen DJ-Playern (z. B. CDJ-2000nexus oder CDJ-2000) können SD-Speicherkarten zusätzlich zu USB-Geräten verwendet werden.
- Anstelle eines DJ-Mixers kann ein Switching Hub verwendet werden.
- ! Anweisungen zu Verbindungen finden Sie in der Bedienungsanleitung für jede spezifische DJ-Einheit.

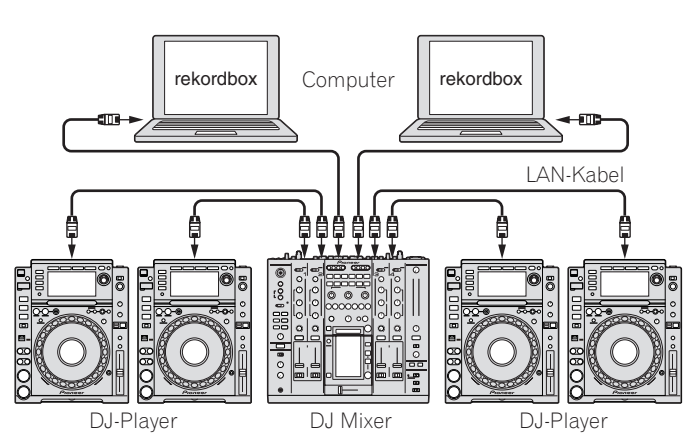

Wenn ein Computer, auf dem rekordbox installiert ist, über PRO DJ LINK mit einem LAN-Kabel angeschlossen wird, können rekordbox-Musikdateien und -Daten in Echtzeit auf bis zu vier DJ-Player geladen werden.

Wenn außerdem ein DJ-Mixer, der PRO DJ LINK unterstützt und ein Computer, auf dem rekordbox installiert ist, über ein LAN-Kabel verbunden sind, können rekordbox-Musikdateien mit den Kopfhörern überwacht werden, die an den DJ-Mixer angeschlossen sind ( $\rightarrow$  *Wiedergabe bei Anschluss an ein LAN* auf Seite 24).

- ! Anstelle eines DJ-Mixers kann ein Switching Hub verwendet werden.
- ! Bis zu zwei Computer können über PRO DJ LINK angeschlossen werden. Je nach der LAN-Konfiguration und den technischen Daten des DJ-Players kann aber die Kommunikation mit bis zu sechs Computern hergestellt werden (zwei mit Kabel- und vier mit drahtloser Verbindung).
- ! Anweisungen zu Verbindungen finden Sie in der Bedienungsanleitung für jedes betreffende DJ-Einheit und Computer.

**6 De**

# <span id="page-6-0"></span>Player-Feld

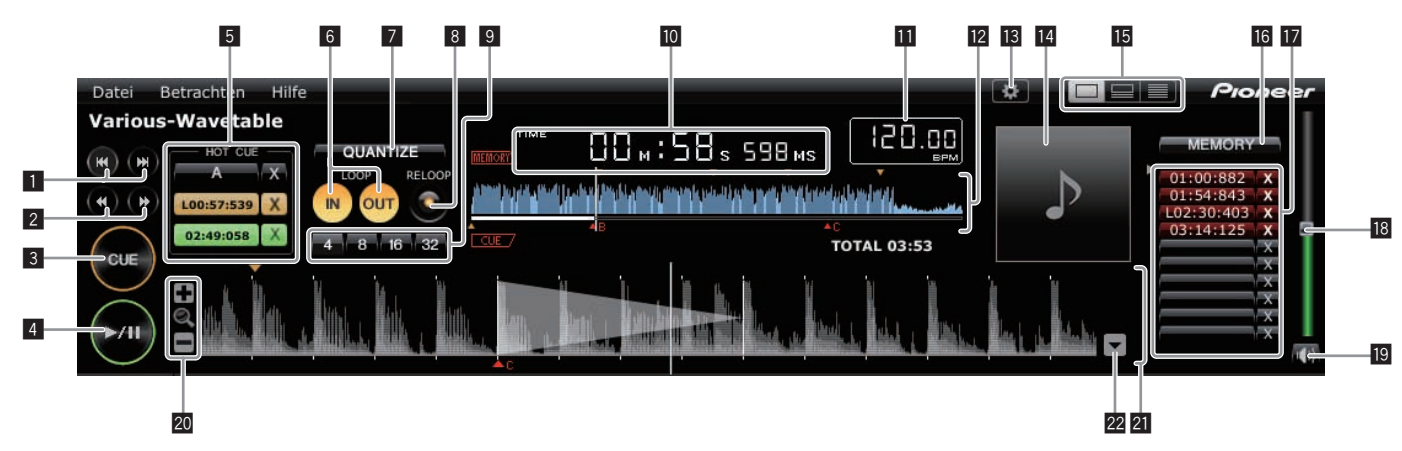

# 1 **144/PP**

Geht zum Anfang eines Tracks (Track-Suche).

- Klicken Sie auf [ $\blacktriangleright$ ), um zum Anfang des nächsten Tracks zu gehen.
- . Klicken Sie auf [I<4], um zum Anfang des laufenden Tracks zu gehen. Drücken Sie zweimal, um zu dem Track vor dem aktuellen Track zu gehen.

### **2** 44/**P**

Halten Sie hier bei der Wiedergabe gedrückt, um schnell vor- oder zurückzuspulen (Suchlauf).

### 3 **CUE**

### Setzt Cue-Punkte.

l *Setzen von Cue- oder Loop-Punkten* auf Seite 15

### $4 \times 11$

Hiermit wird die Wiedergabe gestartet oder pausiert. l *Hören von Musikdateien* auf Seite 13

# 5 **HOT CUE (A, B, C)**

Hier werden Hot Cues gespeichert.

l *Speichern von Hot Cues* auf Seite 16

# 6 **LOOP IN/LOOP OUT**

Hiermit werden Cues und Loop-in-/Loop-out-Puunkt in Echtzeit gesetzt. l *Setzen von Cue- oder Loop-Punkten* auf Seite 15

### **Z QUANTIZE**

- Hiermit werden Cue- und Loop-Punkte auf den nächsten Beatgrid-Punkt gesetzt.
- l *Setzen von Cue- oder Loop-Punkten* auf Seite 15
- l *Speichern von Hot Cues* auf Seite 16

### 8 **RELOOP**

- Hiermit wird die Loop-Wiedergabe aufgehoben oder fortgesetzt.
- l *Setzen von Cue- oder Loop-Punkten* auf Seite 15

# 9 **Auto Beat Loop (4, 8, 16, 32)**

- Hiermit wird die Loop-Länge auf die festgelegte Anzahl von Beats gesetzt.
- l *Setzen von Cue- oder Loop-Punkten* auf Seite 15

### a **Zeitanzeige (TIME/REMAIN), Minute (M), Sekunde (S), Millisekunde (MS)**

1000 Millisekunden entsprechen 1 Sekunde.

- ! Klicken Sie auf [**TIME**] zum Umschalten von [**REMAIN** (Restzeitanzeige)].
- ! Klicken Sie auf [**REMAIN**] zum Umschalten von [**TIME** (Anzeige verflossener Zeit)].

# **BPM-Anzeige**

Zeigt BPM (Taktschläge pro Minute) des laufenden Tracks an.

l *Hören von Musikdateien* auf Seite 13

# c **Abspieladressen- und volle Wellenform-Anzeige**

Die aktuelle Spielposition wird mit einer dünnen senkrechten Linie über der Wellenform und einem waagerechten Balken unter der Wellenform angezeigt, die den Verlauf des Tracks darstellen.

- ! Der waagerechte Balken baut sich im Modus für die verstrichene Zeit von der linken Seite her auf.
- ! Der waagerechte Balken baut sich im Modus für die verbleibende Zeit von der rechten Seite her ab.

### **13 Voreinstellungen**

Öffnet den Bildschirm [Voreinstellungen].

l *Bevorzugte Einstellungen* auf Seite 27

# **14** Bild

Zeigt die Cover-Bilder von Musikdateien an. l *Hinzufügen von Musikdateien zu Collection* auf Seite 10

# **F Player-Feld Anzeigewähler**

Schaltet die Player-Feld-Anzeige ein und aus. l *Suchen nach Musikdateien* auf Seite 11

# **IG MEMORY/ACTIVE**

Speichert Cue- und Loop-Punkte, die gesetzt wurden.Außerdem wird ein gespeicherter Loop als aktiver Loop gesetzt. l *Speichern von Cues oder Loops* auf Seite 16

# $\Pi$  Cue/Loop Call

Ruft gespeicherte Cue- und Loop-Punkte auf. l *Speichern von Cues oder Loops* auf Seite 16

### **IB** Lautstärke Ziehen Sie nach oben oder unten, um die Lautstärke einzustellen.

**19 Stummschaltung** 

Drücken Sie hier, um den Ton stummzuschalten.

# 20 +/ <sup>Q</sup> /–

Zoomt auf vergrößerte Wellenform-Anzeigen ein oder aus.

### **21** Vergrößerte Wellenform-Anzeige und Beatgrid

Die Wiedergabeposition nach nach vorne und hinten verschoben werden, indem die angezeigte Wellenform nach links und rechts gezogen wird. Beat-Positionen, die durch Analyse der Musikdatei erkannt werden, werden als weiße Punkte dargestellt.

l *Hören von Musikdateien* auf Seite 13

### **22 Beatgrid-Einstellung**

Öffnet das Beatgrid-Einstellmenü und zeigt es unten in der Anzeige der vergrößerten Wellenform.

l *Hören von Musikdateien* auf Seite 13

### Browser-Feld

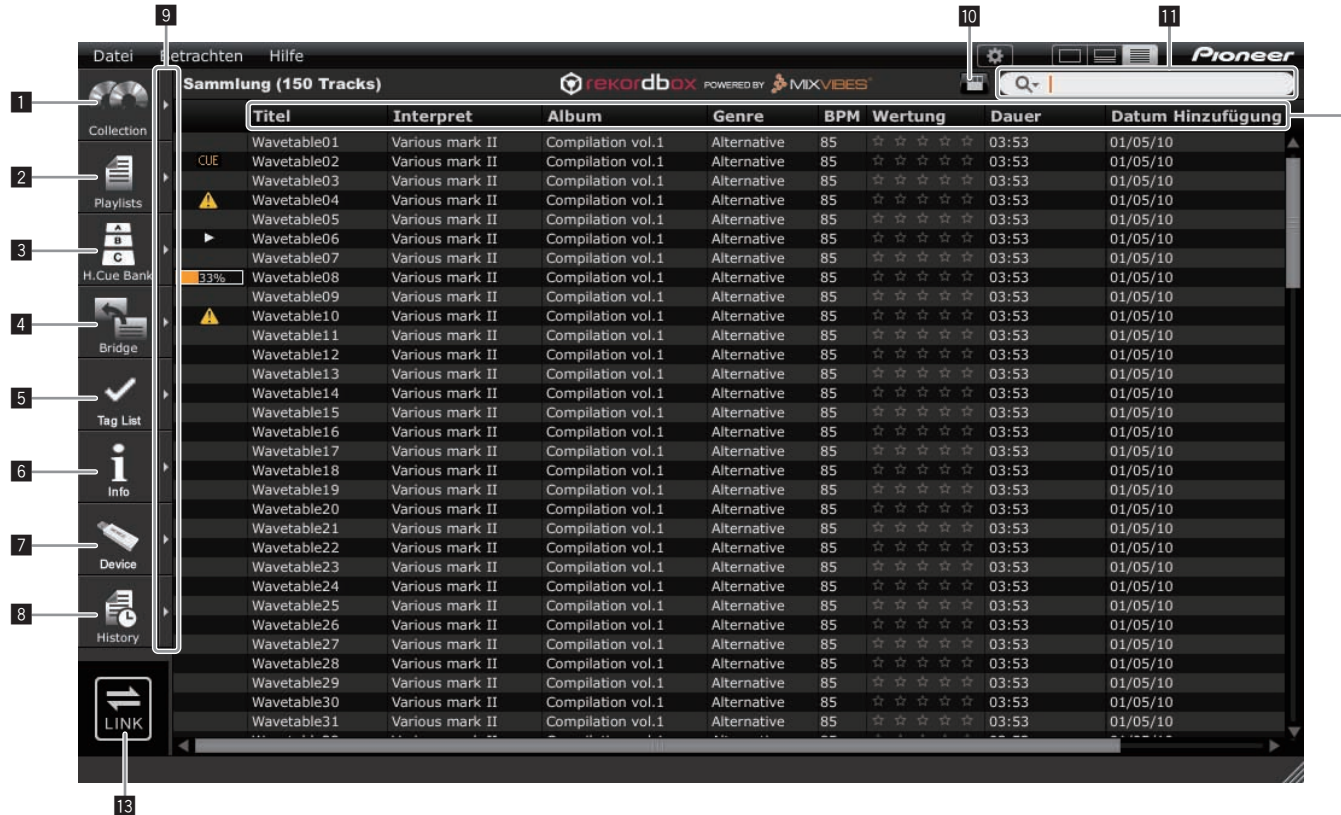

### **1** Collection

Zeigt das [Sammlung]-Bildfenster im Browser-Feld an.

l *Hinzufügen von Musikdateien zu Collection* auf Seite 10

### 2 **Playlists**

- Zeigt das [Playlist]-Bildfenster im Browser-Feld an.
- l *Organisieren von Musikdateien mit Playlist* auf Seite 17

### 3 **H. Cue Bank**

- Zeigt das [Hot Cue Bank List]-Bildfenster im Browser-Feld an.
- l *Organisieren von Hot Cue mit Hot Cue Bank List* auf Seite 19

### 4 **Bridge**

- Zeigt das [Brücke]-Bildfenster im Browser-Feld an.
- l *Hinzufügen von Musikdateien zu Collection* auf Seite 10
- l *Organisieren von Musikdateien mit Playlist* auf Seite 17

### 5 **Tag List**

Zeigt das [Tag List]-Bildfenster im Browser-Feld an.

l *Wiedergabe bei Anschluss an ein LAN* auf Seite 24

### 6 **Info**

- Zeigt das [Info]-Bildfenster im Browser-Feld an.
- l *Hinzufügen von Musikdateien zu Collection* auf Seite 10

### 7 **Device**

- Zeigt das [Gerät]-Bildfenster im Browser-Feld an.
- l *Wiedergabe mit einem USB-Gerät* auf Seite 21

### 8 **History**

Zeigt das [Verlauf ]-Bildfenster im Browser-Feld an. l *Wiedergabe bei Anschluss an ein LAN* auf Seite 24

### 9 **Bildfenster nebeneinander anzeigen**

Zeigt Bildfenster nebeneinander rechts von dem aktuell angezeigten Bildfenster an. Zum Schließen eines auf der rechten Seiten angezeigten Bildfensters klicken Sie auf [ $\blacktriangleleft$ ] in der oberen linken Ecke des Bildfensters.

### **10** Kategorie-Filter

Sucht nach Musikdateien mit dem Kategorie-Filter. l *Suchen nach Musikdateien* auf Seite 11

### *<u>M</u>* Such-Filter

Sucht mit dem Such-Filter nach Musikdateien. l *Suchen nach Musikdateien* auf Seite 11

### **12** Spaltentitel

Sortiert und aktiviert die Suche nach Musikdatei-Information. Die Anzeige der Spaltentitel kann ein- und ausgeschaltet werden, und ihre Reihenfolge kann geändert werden. l *Suchen nach Musikdateien* auf Seite 11

### **13 LINK**

Ermöglicht die Kommunikation mit DJ-Einheiten (z.B. CDJ-2000nexus,CDJ-2000, CDJ-900, XDJ-AERO), die über ein LAN-Kabel oder ein WLAN verbunden sind. l *Wiedergabe bei Anschluss an ein LAN* auf Seite 24

 $-12$ 

**8 De**

# <span id="page-8-0"></span>Verknüpfungsstatus-Feld

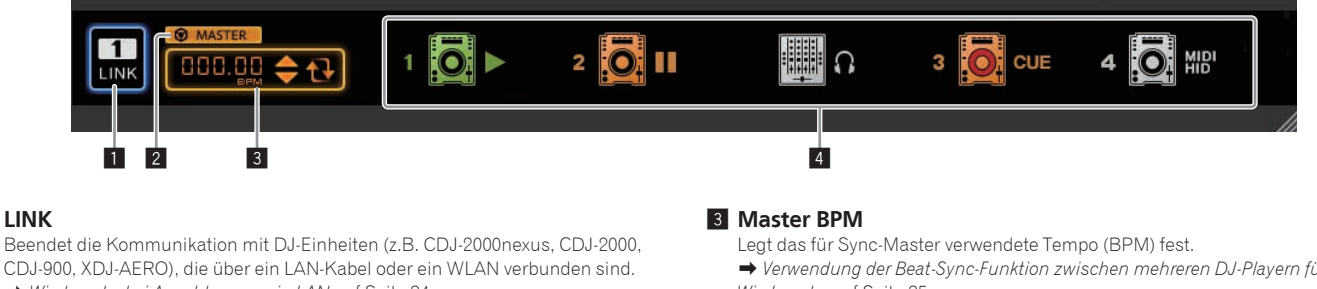

### **1** LINK

- Beendet die Kommunikation mit DJ-Einheiten (z.B. CDJ-2000nexus, CDJ-2000,
- **→** Wiedergabe bei Anschluss an ein LAN auf Seite 24

### 2 **Sync-Master**

Beim Abspielen von DJ-Playern (z.B. CDJ-2000nexus) mit der Beat-Sync-Funktion wird mit dem Master BPM (Tempo) wie mit rekordbox festgelegt synchronisiert.

l *Verwendung der Beat-Sync-Funktion zwischen mehreren DJ-Playern für Wiedergabe* auf Seite 25

l *Verwendung der Beat-Sync-Funktion zwischen mehreren DJ-Playern für Wiedergabe* auf Seite 25

### 4 **Link-Status**

Zeigt den Status von DJ-Einheiten (z.B. CDJ-2000nexus, CDJ-2000, CDJ-900, XDJ-AERO), die über ein LAN-Kabel oder WLAN angeschlossen sind, im unteren Teil des Browser-Feldes an.

<u> - - - - - - - - - - - - - -</u>

**→ Wiedergabe bei Anschluss an ein LAN auf Seite 24** 

# Starten von rekordbox

Melden Sie sich vor der Verwendung von rekordbox als der als Benutzer an, der als Administrator des Computers registriert war.

---------

# Für Mac OS X

**Öffnen Sie den [Anwendung]-Ordner mit Finder und doppelklicken Sie auf [rekordbox 2.x.x.app].**

Die Kennzeichnung 2.x.x zeigt die Version von rekordbox an.

# Für Windows® 7, Windows Vista® und Windows® XP

**Klicken Sie auf die Windows [Start]-Menü-Schaltfläche, und dann auf [Alle Programme] > [Pioneer] > [rekordbox 2.x.x] > [rekordbox 2.x.x].**

Die Kennzeichnung 2.x.x zeigt die Version von rekordbox an.

 $\overline{\phantom{a}}$ 

# <span id="page-9-0"></span>Vorbereitung zur Wiedergabe

# Hinzufügen von Musikdateien zu Collection

Verwenden Sie dieses Verfahren, um Musikdateien auf dem Computer zu analysieren und sie in der Musiksammlung von rekordbox abzulegen.

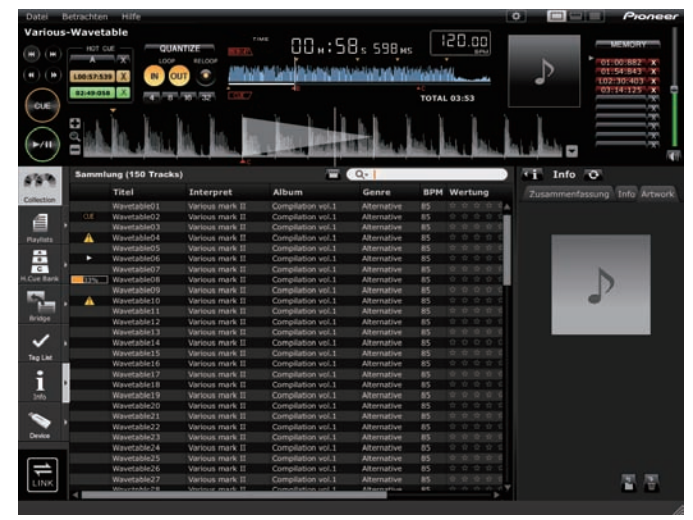

# Analysieren von Musikdateien oder Musikordnern

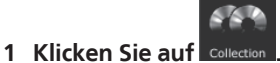

Das [Sammlung]-Bildfenster wird im Browser-Feld angezeigt.

### **2 Wählen Sie das Menü [Datei] > [Importieren] > [Datei].** Der Bildschirm [Zur Sammlung hinzufügen] wird geöffnet.

# **3 Wählen Sie den Ordner, in dem die Musikdateien gespeichert sind und den Dateinamen, und klicken Sie dann auf [Öffnen].**

Die Musikdatei wird zu Collection hinzugefügt, und ihre Tag-Information Musikdatei wird geladen und angezeigt. Wenn die Analyse der Wave-Information der Musikdatei beginnt, wird **LEEE** links von der analysierten Musikdatei angezeigt, und die Anzeige schaltet aus, wenn die Analyse beendet ist.

Es stehen zwei Modi zum Analysieren der Wave-Informationen von Musikdateien zur Auswahl: [Normal] und [Dynamisch] (→ *Track-Analys* auf Seite 27).

- ! Um alle in einem Ordner enthaltenen Musikdateien hinzuzufügen, wählen Sie Menü [Datei] > [Importieren] > [Ordner].
- ! Sie können auch eine Musikdatei hinzufügen, indem Sie Finder oder Windows Explorer öffnen und die Musikdatei zum [Sammlung]-Bildfenster ziehen.
- ! Die Tag Information wird möglicherweise nicht angezeigt, wenn eine WAVEoder AIFF-Datei zur Collection hinzugefügt wird. Die Arten von Tag Information, die aus einer Musikdatei registriert werden können, sind ID3-Tags (v1, v1.1, v2.2.0, v2.3.0, und v2.4.0) oder Meta-Tags.
- ! Wenn die Analyse der Wellenform-Information der Musikdatei abgeschlossen ist, können die Beat-Positionen und das Tempo (BPM) auf dem Player-Feld geprüft werden ( $\rightarrow$  *Hören von Musikdateien* auf Seite 13).
- Die Tonart kann gleichzeitig erkannt werden, während die Wellenform-Information der Musikdatei analysiert wird (l *Tonarterkennung beim Importieren aktivieren* auf Seite 27).
- Zum Entfernen von Musikdateien aus der Sammlung wählen Sie die Musikdatei im [Sammlung]-Bildfenster und drücken dann die [Entf]-Taste auf der Tastatur des Computers. Die Musikdatei wird aus der Sammlung entfernt, aber die Musikdatei selbst wird nicht vom Computer gelöscht.

# Bearbeiten der Information in einer Musikdatei

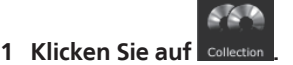

Das [Sammlung]-Bildfenster wird im Browser-Feld angezeigt.

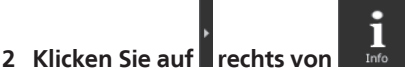

Die [Sammlung]- und [Info]-Bildfenster werden jeweils an der linken und rechten Seite des Browser-Felds angezeigt.

**3 Klicken Sie auf eine Musikdatei im [Sammlung]-Bildfenster.** Das Register [Zusammenfassung] wird im [Info]-Bildfenster angezeigt.

**4 Klicken Sie auf das Register [Info] im [Info]-Bildfenster.** Das Register [Info] wird im [Info]-Bildfenster angezeigt.

### **5 Bearbeiten Sie die Information.**

Die Information für die Musikdatei wird geändert. . . . . . . . . . . . . . . . . . . .

Hinzufügen eines Artwork-Bilds zu einer Musikdatei

Die Artwork-Bildformate, die zu einer Musikdatei hinzugefügt werden können, sind JPEG und PNG (Erweiterungen: "jpg", "jpeg", "png").

- **1 Klicken Sie auf das Register [Bild] im [Info]-Bildfenster.**
- **2 Öffnen Sie Finder/Windows Explorer.**

# **3 Ziehen Sie eine Bilddatei aus Finder/Windows Explorer zum Register [Bild].**

Das Artwork-Bild wird zu der Musikdatei hinzugefügt.

# Erneutes Laden der Tag-Information einer Musikdatei

Wenn eine externe Anwendung verwendet wird, um die Tag Information der Musikdatei zu modifizieren, muss diese Tag Information in rekordbox neu geladen werden, um vorgenommene Änderungen richtig zu reflektieren.

# **1 Klicken Sie auf das Register [Info] im [Info]-Bildfenster.**

**2 Klicken Sie auf in der oberen linken Ecke des Registers [Info].**

Die Tag Information einer Musikdatei wird neu geladen.

Wenn die Tag Information einer Musikdatei neu geladen wird, werden die bei den Registern [Info] und [Bild] bearbeiteten Inhalte durch die neu geladene Tag Information ersetzt.

# <span id="page-10-0"></span>Hinzufügen von Musikdateien von der iTunes Bibliothek

Wenn iTunes im Computer analysiert ist, können Musikdateien in der iTunes-Bibliothek analysiert und in der Musiksammlung von rekordbox registriert werden.

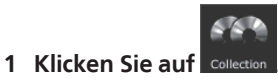

Das [Sammlung]-Bildfenster wird im Browser-Feld angezeigt.

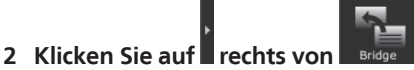

Die [Sammlung]- und [Brücke]-Bildfenster werden jeweils an der linken und rechten Seite des Browser-Felds angezeigt.

# **3 In der Baumansicht des [Brücke]-Bildfensters klicken Sie auf 13** links von [iTunes] und klicken Sie dann auf [Alle Tracks].

Eine Liste der iTunes-Musikdateien wird im [Brücke]-Bildfenster angezeigt.

! Falls die Liste der iTunes-Musikdateien nicht im [Brücke]-Bildfenster angezeigt wird, nehmen Sie die erforderlichen Einstellungen im Bildschirm [Voreinstellungen] vor ( $\rightarrow$  *Datei der iTunes-Mediathek* auf Seite 27).

# **4 Ziehen Sie eine iTunes-Musikdatei aus dem [Brücke]- Bildfenster in das [Sammlung]-Bildfenster.**

Die Musikdatei wird zu dem [Sammlung]-Bildfenster hinzugefügt. Die Information für die Musikdatei wird von der iTunes-Bibliothek geladen und angezeigt, und die Analyse der Musikdatei beginnt (→ *Track-Analys* auf Seite 27).

iTunes-Musikdateien können auch hinzugefügt werden, indem Sie auf diese im [Brücke]-Bildfenster rechtsklicken und dann [Zur Sammlung hinzufügen] wählen.

# Erneutes Laden der iTunes Bibliothek-Information

Die aktualisierte iTunes-Bibliothekinformation muss neu geladen werden, bevor sie in rekordbox reflektiert wird.

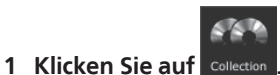

Das [Sammlung]-Bildfenster wird im Browser-Feld angezeigt.

# **2 Rechtsklicken Sie auf die Musikdatei und wählen Sie [Informationen über iTunes abrufen].**

Die iTunes Bibliothek-Information wird neu geladen.

Wenn die iTunes Bibliothek-Information neu geladen wird, wird Information, die unter dem Register [Info] des [Info]-Bildfensters bearbeitet wurde, mit der neu geladenen Information ersetzt.

# Suchen nach Musikdateien

Bedienen Sie das Browser-Feld, um die Musikdatei zu browsen und um Suche auszuführen.

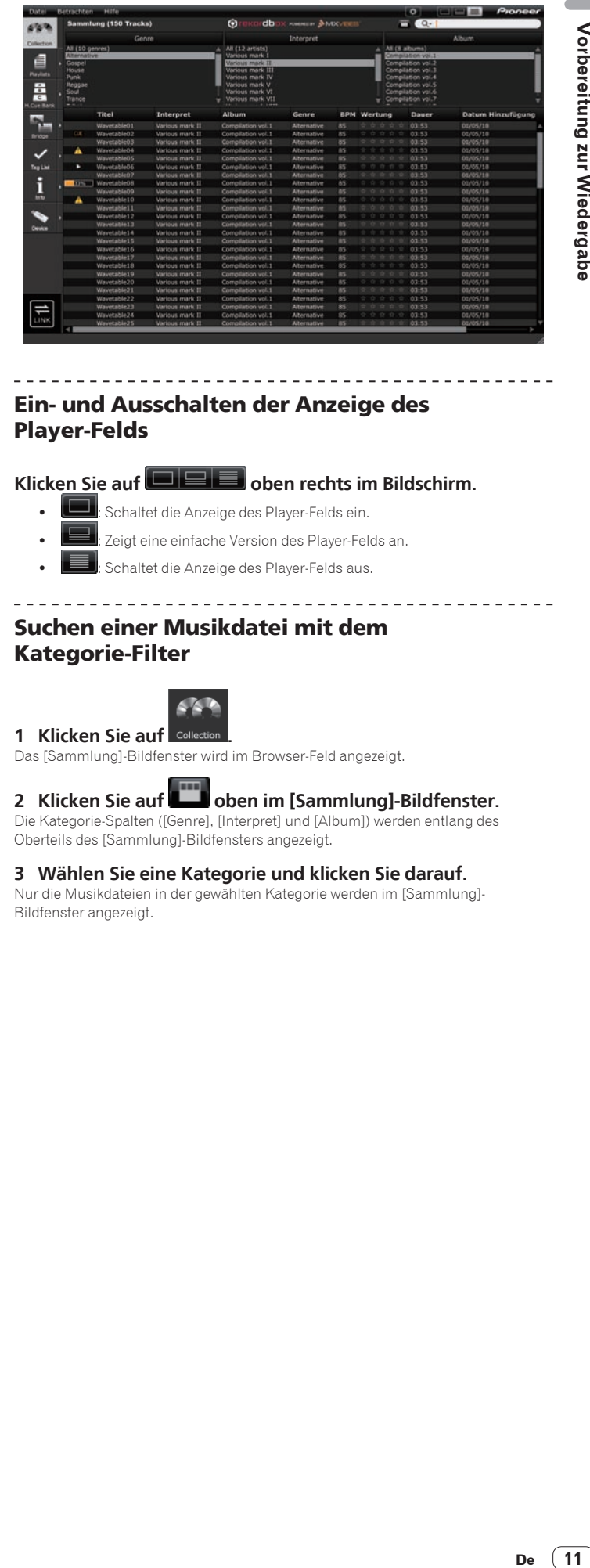

# Ein- und Ausschalten der Anzeige des Player-Felds

# Klicken Sie auf **DIE Bilden** oben rechts im Bildschirm.

- Schaltet die Anzeige des Player-Felds ein.
- Zeigt eine einfache Version des Player-Felds an.
- Schaltet die Anzeige des Player-Felds aus.

# Suchen einer Musikdatei mit dem Kategorie-Filter

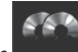

# **1** Klicken Sie auf

Das [Sammlung]-Bildfenster wird im Browser-Feld angezeigt.

# 2 Klicken Sie auf **Den im [Sammlung]-Bildfenster.**

Die Kategorie-Spalten ([Genre], [Interpret] und [Album]) werden entlang des Oberteils des [Sammlung]-Bildfensters angezeigt.

# **3 Wählen Sie eine Kategorie und klicken Sie darauf.**

Nur die Musikdateien in der gewählten Kategorie werden im [Sammlung]- Bildfenster angezeigt.

# Suchen nach einer Musikdatei mit Such-Filter

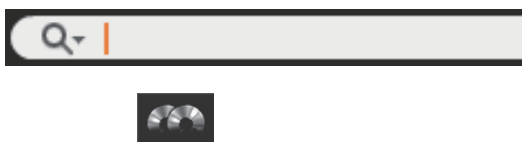

### **1 Klicken Sie auf .**

Das [Sammlung]-Bildfenster wird im Browser-Feld angezeigt.

# **2 Klicken Sie auf Q**<sup>-</sup> links vom Such-Filter.

Eine Liste der durchsuchbaren Spalten (Eintragsnamen) wird angezeigt.

### **3 Wählen und klicken Sie auf die Spalte (Eintragsnamen), die Sie durchsuchen wollen, in der Pop-up-Liste.**

### **4 Geben Sie Zeichen im Such-Filter mit der Computertastatur ein.**

Nur die Musikdateien einschließlich der Zeichenfolge, die Sie eingegeben haben, werden auf dem [Sammlung]-Bildfenster angezeigt, wobei die in Schritt 3 gewählte Spalte der Suchbereich ist.

! Wenn eingegebene Zeichen gelöscht werden, kehrt die Anzeige zum ursprünglichen Status zurück.

\_\_\_\_\_\_\_\_\_\_\_\_\_\_\_\_\_\_\_\_\_\_\_\_\_\_\_\_\_\_

Sortieren der Information zum Suchen nach

# Musikdateien

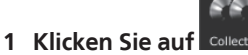

Das [Sammlung]-Bildfenster wird im Browser-Feld angezeigt.

### **2 Klicken Sie auf den Spaltentitel, nach dem Sie Neuordnung ausführen wollen.**

**Titel** Interpret Album Genre **BPM** 

Die Anordnung von Musikdateien wird geändert.

Bei jedem Klicken wird die Anordnung zwischen aufsteigender und absteigender Reihenfolge umgeschaltet.

### **3 Geben Sie Zeichen mit der Computertastatur ein.**

- Der Cursor geht zu einer Musikdatei, die mit dem eingegebenen Zeichen beginnt.
- ! Wenn Sie ein anderes Zeichen eingeben, bewegt sich der Cursor zu der ersten Musikdatei in alphabetischer Reihenfolge, beginnend mit der aktuellen Zeichenkombination.

# Ein- und Ausschalten der Anzeige von Spaltentiteln und Ändern ihrer Reihenfolge

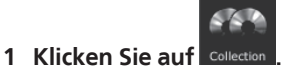

Das [Sammlung]-Bildfenster wird im Browser-Feld angezeigt.

### **2 Rechtsklicken Sie auf den Spaltentitel (Eintragsnamen).**

Eine Liste der anzeigbaren Spaltentitel (Eintragsnamen) wird angezeigt.

**3 Aus der Pop-up-Liste wählen Sie den Spaltentitel (Eintragsnamen), dessen Anzeige Sie umschalten wollen, und klicken Sie.**

Die Anzeige des Eintrags wird ein- und ausgeschaltet.

### **4 Ziehen Sie den Spaltentitel (Eintragsname) nach links oder rechts.**

Die Anordnung der Spalte wird geändert.

# Aktualisieren der Dateipfade der fehlenden Musikdateien

rekordbox verwaltet die Information darüber, wo die Musikdateien gespeichert sind (Dateipfade). Wenn Datei- und Ordnernamen geändert werden oder wenn Ordner verschoben oder gelöscht werden, kann es nicht mehr möglich sein, die Musikdateien abzuspielen. ( $\bigwedge$  erscheint links neben fehlenden Musikdateien.)

# **1 Aus dem [Datei]-Menü wählen Sie [Fehlende Tracks verwalten].**

Der Bildschirm [Fehlende Tracks Manager] wird geöffnet, und eine Liste der fehlenden Musikdateien wird angezeigt.

### **2 Wählen Sie die Musikdatei, deren Dateipfad Sie korrigieren wollen, und klicken Sie dann auf [Neu anordnen].**

Der Bildschirm [Einen neuen vollen Pfad auswählen für] wird geöffnet.

### **3 Wählen Sie den Ordner, in dem die Musikdatei gespeichert ist und den Dateinamen, und klicken Sie dann auf [Öffnen].** Die Information darüber, wo die Musikdatei gespeichert ist (Dateipfad) wird

korrigiert. ! Dateipfade können auch korrigiert werden, indem Sie auf eine Musikdatei

rechtsklicken, für die  $\bigwedge$  im [Sammlung]-Bildfenster angezeigt wird, und wählen Sie dann [Neu anordnen].

Im Bildschirm [Einen neuen vollen Pfad auswählen für] achten Sie darauf, nicht die falsche Musikdatei zu wählen. Andernfalls wird diese Datei gewählt und abgespielt.

# <span id="page-12-0"></span>Hören von Musikdateien

Spielen Sie die Musikdatei im Player-Feld ab und prüfen Sie deren Beat und Tempo (BPM).

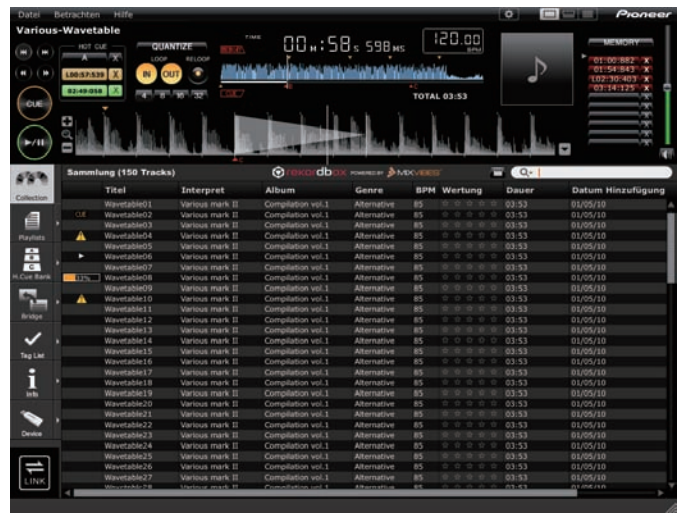

# Einstellen des Beats (Beatgrid)

# **1** Klicken Sie auf **unter Die Blue ben rechts im Bildschirm.**

Die vergrößerte Wellenform-Anzeige erscheint unter der vollen Wellenform-Anzeige.

# **2 Ziehen Sie die Musikdatei aus dem Browser-Feld in das Player-Feld.**

Die Musikdatei wird im Player-Feld geladen.

# **3 Klicken Sie auf [**f**].**

Die Wiedergabe startet.

- ! Die BPM-Anzeige zeigt das beim Hinzufügen der Musikdatei gemessene Tempo. ! Die vergrößerte Wellenform-Anzeige zeigt das beim Hinzufügen der Musikdatei generierte Beatgrid.
- ! In der vergrößerte Wellenform-Anzeige werden die Beats am Anfang der Takte auf dem Beatgrid als rote Punkte alle vier Beats vom Anfang bis zum Ende des Tracks angezeigt.

wird für Musikdateien angezeigt, die mit alten Versionen von rekordbox (1.x.x) hinzugefügt wurden. Wenn Musikdateien mit einer neuen Version von rekordbox (2.x.x) neu analysiert werden, erlischt die Markierung **▲** (→ Neu-

*Erkennung von Beat-Positionen und erneutes Messen des Tempos* auf Seite 14).

Einstellen des Beatgrid

Die vergrößerte Wellenform zeigt das Beatgrid mit weißen Punkten. Das Beatgrid kann auf folgende Weise eingestellt werden.

**1** Klicken Sie während der Wiedergabe auf [▶/II].

Die Wiedergabe wird auf Pause geschaltet.

### **2 Ziehen Sie die vergrößerte Wellenform-Anzeige nach links oder rechts.**

Passen Sie so an, dass der Beat der vertikalen weißen Linie in der Mitte der vergrößerten Wellenform-Anzeige entspricht.

- Im Pause-Modus können Sie die aktuelle Pause-Position in Frame-Einheiten einstellen, indem Sie auf [<<] oder [ $\blacktriangleright$ ] klicken und nach links oder rechts verschieben.
- ! Die aktuelle Pause-Position kann in Millisekunden eingestellt werden, indem [+/  $\mathbf{Q}_{\vert A}$  verwendet wird, um auf die vergrößerte Wellenform-Anzeige einzuzoomen und dann die Wellenform nach links oder rechts zu ziehen.

# **3** Klicken Sie auf **vollar verhts von der vergrößerten Wellenform-Anzeige.**

Die Icons des Beatgrid-Einstellmenüs erscheintn unten in der Anzeige der vergrößerten Wellenform.

Die Beatgrid-Anzeige wechselt von einer weißen Punkt-Anzeige auf eine blaue Balken-Anzeige um, und Bearbeitung ist möglich.

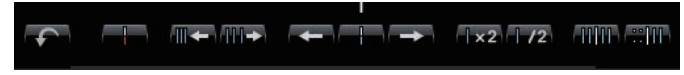

# **4 Klicken Sie auf .**

Schieben Sie das gesamte Beatgrid in Funktion der weißen vertikalen Linie in der Mitte der vergrößerten Wellenform-Anzeige.

- Wenn Sie das Beatgrid über eine spezifische Position hinweg schieben wollen,
- klicken Sie auf **. Mit diesem Vorgang werden Beatgrid-Punkte**, die vor der weißen senkrechten Linie erscheinen, gesperrt und nur die Beatgrid-Punkte, die nach der weißen senkrechten Linie erscheinen, werden verschoben.

# **5 Klicken Sie auf unten rechts von der vergrößerten Wellenform-Anzeige.**

Das Beatgrid-Einstellmenü wird geschlossen.

Die Anzeige des Beatgrid schaltet auf weiße Punkte zurück.

### Andere Icons (Beatgrid-Einstellmenü)

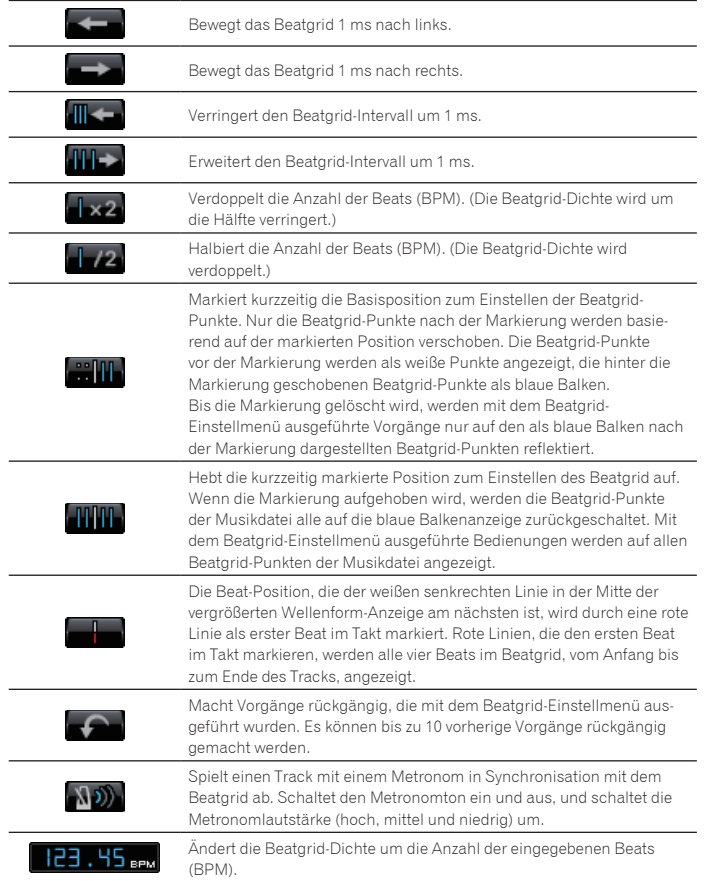

# Neu-Erkennung von Beat-Positionen und erneutes Messen des Tempos

### **1 Aus dem [Datei]-Menü wählen Sie [Voreinstellungen] zum Öffnen des [Voreinstellungen]-Bildschirms und stellen dann den Datei-Analysemodus ein.**

Es stehen zwei Modi zum Analysieren der Wave-Informationen von Musikdateien zur Auswahl: [Normal] und [Dynamisch] (→ *Track-Analys* auf Seite 27).

# **2 Rechtsklicken Sie auf die Musikdatei, deren Beat-Positionen Sie erkennen wollen, und deren Tempo (BPM) Sie messen wollen, und wählen Sie dann [Track analysieren].**

Die Wellenform-Daten der Musikdatei werden analysiert. Die erkannte Beatposition und das gemessene Tempo werden auf dem Computer gespeichert.

Wenn Musikdateien erneut analysiert werden, wird das bei *Einstellen des Beatgrid* eingestellte Beatgrid mit dem neu mit der [Track analysieren]-Funktion analysierten Beatgrid überschrieben.

# Verwendung von Beatgrids (Quantize)

Bei Einstellung von Cues und Loops auf dem Player-Feld können Cue- und Loop-Punkte leicht auf Beat gesetzt werden.

# **1 Klicken Sie auf [QUANTIZE] im Player-Feld.**

**[OUANTIZE**] leuchtet im Player-Feld auf

### **2 Setzen Sie Cue- oder Loop-Punkte**

 $\rightarrow$  Setzen von Cue- oder Loop-Punkten auf Seite 15

### Wiedergabe mit einem DJ-Player oder DJ-Mixer mit der Quantisierungsfunktion

Die mit rekordbox erkannten und angepassten Beatgrids von Musikdateien können mit der Quantisierungsfunktion verwendet werden, wenn Cue-Bedienungen und Spielen mit Loops auf DJ-Playern ausgeführt wird (z.B. CDJ-2000nexus, CDJ-2000, CDJ-900, XDJ-AERO, XDJ-R1). Außerdem kann die Quantisierungsfunktion verwendet werden, während Sie Effekte generieren, wenn der DJ-Player (z.B. CDJ-2000nexus, CDJ-2000, CDJ-900) und der DJ-Mixer (z.B. DJM-2000nexus, DJM-2000, DJM-900nexus) über ein LAN-Kabel verbunden sind.

! Für Anweisungen zur Verwendung der Quantisierungsfunktion von DJ-Playern und DJ-Mixern siehe Bedienungsanleitung für jede betreffende DJ-Einheit.

# Erkennen der Tonart

### **Rechtsklicken Sie auf die Musikdatei, deren Tonart Sie erkennen wollen, und wählen Sie dann [Tonart erkennen].**

Die Wellenform-Daten der Musikdatei werden analysiert. Die erkannte Tonart kann im [Sammlung]-Bildfenster, dem [Info]-Bildfenster usw. geprüft werden (+ *Bearbeiten der Information in einer Musikdatei* auf Seite 10).

Die Tonart kann gleichzeitig erkannt werden, wenn Musikdateien zu Sammlungen hinzugefügt werden ( $\rightarrow$  *Tonarterkennung beim Importieren aktivieren* auf Seite 27).

# <span id="page-14-0"></span>Setzen von Cue- oder Loop-Punkten

Verwenden Sie dieses Verfahren, um die Punkte für Cueing zu setzen (Cue-Punkte) und Punkte für Loop-Wiedergabe (Loop-in- und Loop-out-Punkte).

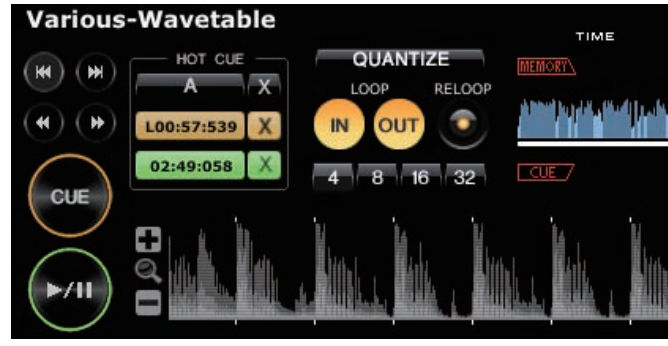

# Setzen von Cue-Punkten

# **1** Klicken Sie während der Wiedergabe auf [▶/II].

Die Wiedergabe wird auf Pause geschaltet.

- Im Pause-Modus können Sie die aktuelle Pause-Position in Frame-Einheiten einstellen, indem Sie auf [<<] oder [>>] klicken und nach links oder rechts verschieben.
- ! Die aktuelle Pause-Position kann in Millisekunden eingestellt werden, indem [+/  $Q$  /-] verwendet wird, um auf die vergrößerte Wellenform-Anzeige einzuzoomen und dann die Wellenform nach links oder rechts zu ziehen.

# **2 Klicken Sie auf [CUE].**

Der Punkt, an dem die Wiedergabe auf Pause gestellt wird, wird als Cue-Punkt eingestellt. [CUE] leuchtet und [ $\blacktriangleright$ /II] blinkt.

- Zum Starten der Wiedergabe vom Cue Point klicken Sie auf [ $\blacktriangleright$ /II]
- ! Wenn ein neuer Cue Point eingestellt wird, wird der vorher eingestellte Cue Point gelöscht.
- ! Wenn eine andere Musikdatei im Player-Feld geladen wird, wird der vorher gesetzte Cue-Punkt annulliert. Es ist auch möglich, die von Ihnen eingestellten Cue-Punkte zu speichern (→ Speichern von Cues oder Loops auf Seite 16).

### \_\_\_\_\_\_\_\_\_\_\_\_\_\_\_\_\_\_\_\_\_\_\_\_\_\_\_\_\_\_ Zurückschalten zum Cue Point (Back Cue)

# **Klicken Sie während der Wiedergabe auf [CUE].**

Der Track kehrt sofort zum gesetzten Cue-Punkt zurück, führt dort Cueing aus und schaltet auf Pause. [CUE] leuchtet und [ $\blacktriangleright$ /II] blinkt.

Zum Starten der Wiedergabe vom Cue Point klicken Sie auf [ $!/$ II].

# Markieren von Cue Point (Cue Point Sampler)

# **Nach der Rückkehr zum Cue-Punkt halten Sie [CUE] gedrückt (die linke Maustaste drücken und festhalten).**

Die Wiedergabe startet ab dem Cue-Punkt.

Die Wiedergabe wird fortgesetzt, während [**CUE**] gedrückt wird. Beim Loslassen kehrt die Wiedergabe zum Cue-Punkt zurück und schaltet dort auf Pause.

# Einstellung von Cue Point während der Wiedergabe (Real Time Cue)

# **Klicken Sie auf [LOOP IN] während der Wiedergabe an der Position, wo Sie den Cue Point setzen wollen.**

Der spielende Punkt, wenn geklickt wird, wird als Cue-Punkt eingestellt. Wenn [**QUANTIZE**] auf dem Player-Feld angeklickt wird, leuchtet dies auf.

Wird ein Echtzeit-Cue nach dem Einschalten von [**QUANTIZE**] auf dem Player-Feld gesetzt, wird der Cue-Punkt automatisch auf das Beatgrid eingestellt, das sich am nächsten zu der Position befindet, an der auf [**LOOP IN**] geklickt wird.

# Starten der Loop-Wiedergabe

# **1 Klicken Sie während der Wiedergabe an der Position (Loop In Point), an der Sie die Loop-Wiedergabe starten wollen, auf [LOOP IN].**

- Der spielende Punkt, wenn geklickt wird, wird als Loop-in-Punkt eingestellt.
- Dieser Vorgang ist nicht erforderlich, wenn Sie den aktuell eingestellten Cue-Punkt als Loop-in-Punkt eingestellt haben.

# **2 Klicken Sie an der Position (Loop Out Point), an der Sie die Loop-Wiedergabe beenden wollen, auf [LOOP OUT].**

Der Punkt, der spielt wenn er geklickt wird, wird als Loop-out-Punkt eingestellt, der Track schaltet auf den Loop-in-Punkt zurück, und die Loop-Wiedergabe beginnt.

- ! Wenn der Loop Point neu eingestellt wird, wird der vorher eingestellte Loop Point gelöscht.
- ! Wenn eine andere Musikdatei im Player-Feld geladen wird, werden die vorher gesetzten Loop-in-Punkte annulliert. Es ist auch möglich, die von Ihnen eingestellten Loop-Punkte (
ightar Speichern von Cues oder Loops auf Seite 16) zu speichern.

Wenn [**QUANTIZE**] auf dem Player-Feld angeklickt wird, leuchtet dies auf. Wird ein Loop nach dem Einschalten von [**QUANTIZE**] auf dem Player-Feld gesetzt wird, werden die Loop-Punkte automatisch auf die Beatgrids eingestellt, die sich am nächsten zu den Positionen befinden, an denen auf [**LOOP IN**] und [**LOOP OUT**] geklickt wird.

. . . . . . . . . . . . . . . . . . . \_ \_ \_ \_ \_ \_ \_ \_ \_ \_ \_ \_ \_ \_ \_ \_

# Abbrechen der Loop-Wiedergabe (Loop Exit)

### **Klicken Sie während der Loop-Wiedergabe auf [RELOOP].**

Bei Erreichen des Loop-Out-Punkts kehrt die Wiedergabe nicht zum Loop-In-Punkt zurück, sondern wird normal fortgesetzt.

# Fortsetzen der Loop-Wiedergabe (Reloop)

# **Klicken Sie während der Wiedergabe auf [RELOOP], nachdem Loop bereits beendet ist.**

Die Wiedergabe kehrt zum vorher eingestellten Loop-In-Punkt zurück, und die Loop-Wiedergabe beginnt.

# Festlegen der Loop-Zeit in Anzahl der Beats (Auto Beat Loop)

Diese Funktion initieert die Weg eines Loops mit einer Lönge von 4, 8, 16 oder 32 Beats.

# **Klicken Sie während der Wiedergabe auf [4], [8], [16] oder [32].**

Der Punkt, der spielt wenn die Schaltfläche geklickt wird, wird als Loop-in-Punkt eingestellt, und der Loop-out-Punkt wird entsprechend der gewählten Anzahl von Beats eingestellt.

! Wenn ein Auto Beat Loop bei der Loop-Wiedergabe eingestellt ist, wird der aktuelle Loop-in-Punkt bewahrt, und nur der Loop-out-Punkt wird verschoben.

Wenn [**QUANTIZE**] auf dem Player-Feld angeklickt wird, leuchtet dies auf. Wird ein Auto Beat Loop nach dem Einschalten von [**QUANTIZE**] auf dem Player-Feld eingestellt, werden die Loop-Punkte automatisch auf die Beatgrids eingestellt, die sich am nächsten zu den Positionen befinden, an denen auf [**4**], [**8**], [**16**] oder [**32** geklickt wird.

# <span id="page-15-0"></span>Speichern von Cues oder Loops

Eingestellte Cue- und Loop-Punkte können gespeichert und später aufgerufen werden. Bis zu 10 Cue- oder Loop-Punkte pro Musikdatei können gespeichert werden. Gespeicherte Cue- und Loop-Punkte können aufgerufen und auf dem DJ-Player (z.B. CDJ-2000nexus, CDJ-2000, CDJ-900, CDJ-850, MEP-4000) gespielt werden.

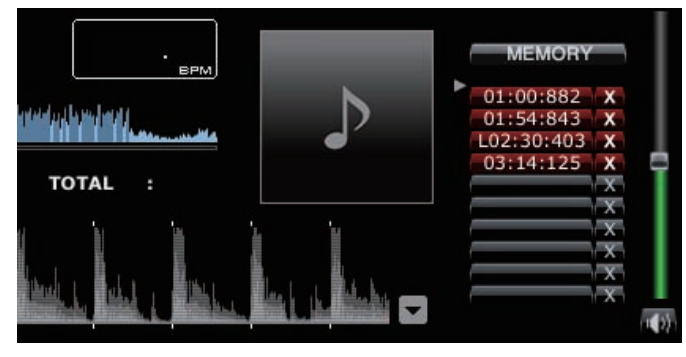

# Speichern von Cue- oder Loop-Punkten, die Sie gesetzt haben

**1 Sie können einen vorher eingestellten Cue Point oder Loop Point speichern.**

# **2 Klicken Sie auf [MEMORY].**

- Die gespeicherten Punkte werden in der Schaltfläche **Cue/Loop Call** angezeigt.
- ! Klicken Sie während der Loop-Wiedergabe auf [**MEMORY**], um einen Loop Point zu speichern. Der Loop Point wird in der Schaltfläche **Cue/Loop Call** angezeigt.

### <u>\_\_\_\_\_\_\_\_\_\_\_\_\_\_</u> Aufrufen gespeicherter Cue- oder Loop-Punkte

# **1 Laden Sie die Musikdatei, die die Cue- oder Loop-Punkte enthält, die Sie in das Player-Feld rufen wollen.**

Der Cue Point oder Loop Point wird in der Schaltfläche **Cue/Loop Call** angezeigt.

# **2 Klicken Sie auf die Schaltfläche Cue/Loop Call zum Starten der Wiedergabe von der eingestellten Cue/Loop Point Position.**

Die Wiedergabeposition wird zu dem gewählten Punkt bewegt, und die Wiedergabe auf Pause geschaltet.

# **3** Klicken Sie auf [ $\blacktriangleright$ /II].

Die Wiedergabe oder Loop-Wiedergabe beginnt.

! Zum Löschen des bereits gespeicherten Cue-Punkt oder Loop-Punkt klicken Sie auf [7] auf der rechten Seite der Schaltfläche **Cue/Loop Call**, deren Cue/Loop Point Sie löschen wollen.

# Setzen eines gespeicherten Loops als aktiver Loop

Wenn ein gespeicherter Loop aufgerufen wird, schaltet die [**MEMORY**]-Anzeige auf [**ACTIVE**] um. Zum Setzen des gespeicherten Loops als aktiver Loop klicken Sie auf [**ACTIVE**].

- ! Die Cue/Loop-Aufrufen-Schaltfläche, bei der der aktive Loop gespeichert ist, wird hervorgehoben.
- ! Anweisungen zur Verwendung des aktiven Loops siehe Bedienungsanleitungen der betreffenden DJ-Players (z.B. CDJ-2000nexus).

# Extrahieren von Loops und Speichern als WAVE-Dateien

Zum Extrahieren von Loops und Speichern als WAVE-Dateien rechtsklicken Sie auf die vergrößerte Wellenform-Anzeige auf dem Player-Feld, während der Loop spielt, und wählen Sie [**Diesen Loop als WAV-Datei speichern**].

- ! Extrahierte Loop-Elemente werden als WAVE-Dateien (48 kHz Samplingfrequenz, 16-Bit Quantisierung) gespeichert und zur Musiksammlung von rekordbox hinzugefügt. Der für die WAVE-Datei beim Speichern festgelegte Dateiname wird in der Titel spalte im [**Sammlung**]-Bildfenster gezeigt.
- ! Für Anweisungen zur Verwendung gespeicherter Loop-Elemente (WAVE-Dateien) siehe Bedienungsanleitung der betreffenden DJ-Einheit (z.B. RMX-1000, XDJ-AERO).

# Speichern von Hot Cues

Wenn Cue- und Loop-Punkte als Hot Cues gespeichert werden, können sie sofort abgespielt werden. Bis zu drei Hot Cues pro Musikdatei können gesetzt werden. Gespeicherte Hot Cues können aufgerufen und auf dem DJ-Player (z.B. CDJ-2000nexus, CDJ-2000, XDJ-R1) gespielt werden.

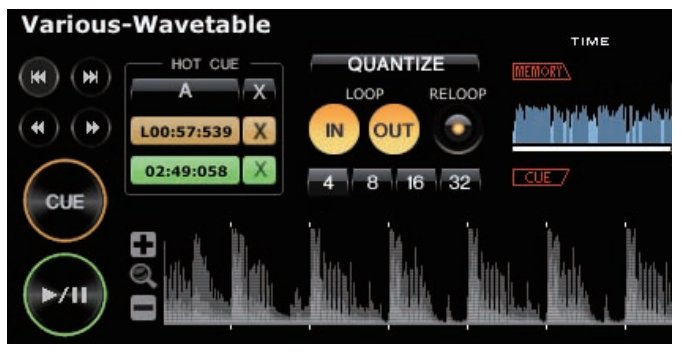

# Speichern von Cue- oder Loop-Punkten als Hot **Cues**

# **Während der Wiedergabe oder im Pause-Modus klicken Sie eine der [HOT CUE]-Tasten (A, B oder C) an der Position, die Sie als Hot Cue speichern wollen.**

Der spielende (oder auf Pause gesetzte) Punkt, wenn die Schaltfläche geklickt wird, wird als Hot Cue gespeichert. Gespeicherte Punkte werden bei [**HOT CUE**] angezeigt.

! Wenn eine [**HOT CUE**]-Schaltfläche während der Loop-Wiedergabe geklickt wird, wird der aktuell spielende Loop-Punkt als Hot Cue gespeichert.

Wenn [**QUANTIZE**] auf dem Player-Feld angeklickt wird, leuchtet dies auf. Wird ein Hot Cue nach dem Einschalten von [**QUANTIZE**] auf dem Player-Feld gesetzt, wird der Hot-Cue-Punkt automatisch auf das Beatgrid eingestellt, das sich am nächsten zu der Position befindet, an der auf [**HOT CUE**] geklickt wird.

# Aufrufen und spielen gespeicherter Hot Cues

# **Klicken Sie [HOT CUE], wo die aufgenommene Position angezeigt ist.**

Die Wiedergabe beginnt sofort von dem in der Schaltfläche gespeicherten Punkt.

Zum Löschen des aufgenommenen Punkts klicken Sie auf [x] rechts neben dem zu löschenden [**HOT CUE**].

Aufrufen bereits gespeicherter Cue- oder Loop-Punkte und Speichern als Hot Cues

# **1 Laden Sie die Musikdatei, die die gespeicherten Cue- oder Loop-Punkte enthält, in das Player-Feld.**

Der Cue Point oder Loop Point wird in der Schaltfläche **Cue/Loop Call** angezeigt.

# **2 Klicken Sie auf die Schaltfläche Cue/Loop Call, die Sie als Hot Cue einstellen wollen.**

Die Wiedergabeposition wird zu dem gewählten Punkt bewegt, und die Wiedergabe auf Pause geschaltet.

# **3 Klicken Sie die [HOT CUE]-Schaltfläche (A, B oder C), bei der Sie den Hot Cue speichern wollen.**

Die aufgenommene Position wird in [**HOT CUE**] angezeigt.

**16 De**

# <span id="page-16-0"></span>Organisieren von Musikdateien mit Playlist

Sie können die Musikkollektion in rekordbox organisieren, indem Sie eine Playlist vor der Aufführung anlegen.

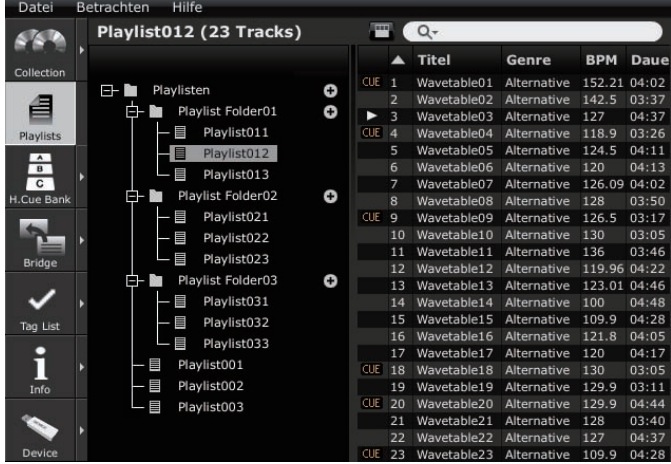

Erstellen einer neuen Playlist

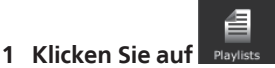

Das [Playlist]-Bildfenster wird im Browser-Feld angezeigt.

# 2 Klicken Sie auf **the Teachts von dem Ordner [Playlisten]**.

[Unbetitelte Playlist] wird unter dem Ordner [Playlisten] hinzugefügt. ! Eine neue Playlist kann auch hinzugefügt werden, indem Sie auf den Ordner [Playlisten] rechtsklicken und [Neue Playlist anlegen] wählen.

# **3 Geben Sie den Namen der Playlist mit der Computertastatur ein, und drücken Sie die [Enter]-Taste.**

Der Name der Playlist wird geändert.

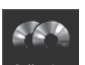

# **4 Klicken Sie auf rechts von .**

Die [Playlist]- und [Sammlung]-Bildfenster werden jeweils an der linken und rechten Seite des Browser-Felds angezeigt.

# **5 Ziehen Sie eine Musikdatei aus dem [Sammlung]- Bildfenster in das [Playlist]-Bildfenster.**

Die Musikdatei wird zu der Playlist hinzugefügt.

- ! Sie können Musikdateien auch zur Playlist hinzufügen, indem Sie sie von dem Bildfenster [Brücke], dem Bildfenster [Tag List] oder anderen Playlists ziehen.
- Zum Löschen einer Playlist wählen Sie die Playlist und drücken dann die [Entf]-Taste auf der Tastatur des Computers.
- Zum Entfernen einer Musikdatei aus der Playlist wählen Sie die Musikdatei und drücken dann die [Entf]-Taste auf der Tastatur des Computers.

# Hinzufügen einer Playlist durch Importieren einer externen Datei

Die Playlist-Dateiformate, die importiert werden können, sind M3U und PLS (Erweiterungen: "m3u", "pls").

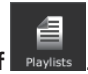

**1 Klicken Sie auf .** Das [Playlist]-Bildfenster wird im Browser-Feld angezeigt.

**2 Wählen Sie das Menü [Datei] > [Importieren] > [Playlist].** Der Bildschirm [Playlist importieren] wird geöffnet.

# **3 Wählen Sie den Ordner, in dem die Playlist-Datei gespeichert ist oder den Dateinamen, und klicken Sie dann auf [Öffnen].**

Die Playlist wird zu dem [Playlist]-Bildfenster hinzugefügt. Die Tag-Information für die Musikdateien in der Playlist wird geladen und angezeigt, und die Analyse der Musikdatei beginnt (→ *Track-Analys* auf Seite 27).

# Hinzufügen von Playlists aus der iTunes-Bibliothek

Wenn iTunes im Computer installiert ist, können Musikdateien in der iTunes-Bibliothek importiert und als rekordbox-Playlists gespeichert werden.

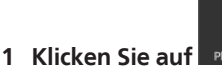

Das [Playlist]-Bildfenster wird im Browser-Feld angezeigt.

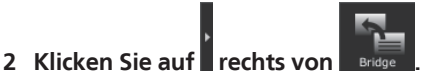

Die [Playlist]- und [Brücke]-Bildfenster werden jeweils an der linken und rechten Seite des Browser-Felds angezeigt.

# **3 In der Baumansicht des [Brücke]-Bildfensters klicken Sie auf 13** links von [iTunes] und klicken Sie dann auf **13** links von **[Playlisten].**

Eine Liste der iTunes-Playlists wird im [Brücke]-Bildfenster angezeigt.

! Falls die Liste der iTunes-Playlists nicht in der Baumansicht des [Brücke]- Bildfensters angezeigt wird, nehmen Sie die erforderlichen Einstellungen im Bildschirm [Voreinstellungen] vor (→ *Datei der iTunes-Mediathek* auf Seite 27).

# **4 Ziehen Sie iTunes-Playlist aus dem [Brücke]-Bildfenster zum [Playlist]-Bildfenster.**

Die Playlist wird zu dem [Playlist]-Bildfenster hinzugefügt.

Die Information für die Musikdateien in der Playlist wird von iTunes geladen und angezeigt, und die Analyse der Musikdatei beginnt (→ *Track-Analys* auf Seite 27).

! Playlisten können auch hinzugefügt werden, indem Sie auf die iTunes-Playlist in der Baumansicht des [Brücke]-Bildfensters rechtsklicken und [Playlist importieren] wählen.

Auf gleiche Weise wie bei Ihren iTunes Playlisten kann eine XML-formatierte Playlist-Bibliothek im [Brücke]-Bildfenster angezeigt werden, und deren Playlisten werden zum [Playlist]-Bildfenster hinzugefügt. Zur Anzeige der XML-Bibliothek muss ihr Dateipfad über den Bildschirm [Voreinstellungen] zugewiesen werden (**→** *Importierte Bibliothek* auf Seite 27).

# Organisieren der Playlist mittels eines Ordners

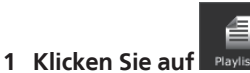

Das [Playlist]-Bildfenster wird im Browser-Feld angezeigt.

# **2 Rechtsklicken Sie auf den Ordner [Playlisten] und wählen Sie [Neuen Ordner anlegen].**

[unbetitelter Ordner] wird unter dem Ordner [Playlisten] hinzugefügt.

# **3 Geben Sie den Namen des Ordners mit der Computertastatur ein, und drücken Sie die [Enter]-Taste.**

### **4 Ziehen Sie Playlist zum neu angelegten Ordner.**

Playlist wird unter den neu angelegten Ordner verschoben.

! Zum Löschen eines Ordners wählen Sie den Ordner und drücken dann die [Entf]-Taste auf der Tastatur des Computers. Alle Playlisten und Ordner in dem Ordner werden gelöscht.

# Hinzufügen eines Artwork-Bilds zu einer Playlist

Die Artwork-Bilddateiformate, die zu einer Playlist hinzugefügt werden können, sind JPEG und PNG (Erweiterungen: "jpg", "jpeg", "png").

### **1 Rechtsklicken Sie auf Playlist und wählen Sie [Bild hinzufügen].**

Der Bildschirm [Bild hinzufügen] wird geöffnet.

# **2 Wählen Sie den Ordner, in dem die Bilddatei gespeichert ist und den Dateinamen, und klicken Sie dann auf [Öffnen].**

Das Artwork-Bild wird zur Playlist hinzugefügt.

Das hinzugefügte Artwork-Bild wird angezeigt, wenn auf die Playlist rechtsgeklickt wird.

# Ändern der Reihenfolge der Tracks in einer Playlist

### **1 Klicken Sie auf den Spaltentitel, der die Track-Reihenfolge anzeigt.**

Bei jedem Klicken wird die Anordnung zwischen aufsteigender und absteigender Reihenfolge umgeschaltet.

### **2 Ziehen Sie eine Musikdatei und ändern Sie die Track-Reihenfolge.**

- Wenn die Songs nach einem anderen Spaltentitel geordnet sind als dem, der die Track-Reihenfolge darstellt, kann eine Musikdatei nicht gezogen und die Liste nicht neu geordnet werden.
- Ändern der Reihenfolge der Tracks unter Verwendung der Musikdatei-Information

### **1 Klicken Sie auf den Spaltentitel, nach dem Sie Neuordnung ausführen wollen.**

Bei jedem Klicken wird die Anordnung zwischen aufsteigender und absteigender Reihenfolge umgeschaltet.

### **2 Rechtsklicken Sie auf den Namen des Spaltentitels und wählen Sie [Track-Reihenfolge neu nummerieren].**

Die Tracks werden neu nummeriert, um der neu sortierten Track-Reihenfolge zu entsprechen.

# Speichern der Playlist-Information einer Textdatei

### **1 Rechtsklicken Sie auf die Playlist und wählen Sie dann [Info als Textdatei speichern].**

Der Bildschirm [Info als Textdatei speichern] wird geöffnet.

# **2 Wählen Sie den Ort (Ordner), an dem die Datei abgelegt werden soll, geben Sie den Dateinamen ein und klicken Sie dann auf [Speichern].**

Eine Textdatei mit dem angegebenen Namen wird im gewählten Ordner gespeichert.

Die Playlist-Information, die im [Playlist]-Bildfenster angezeigt ist, wird in der Textdatei gespeichert.

Das Format der in der Textdatei gespeicherten Playlist kann durch Ein- und Ausschalten der Anzeigen der Spalten (Eintragsnamen) im [Playlist]-Bildfenster und Neuanordnen der Spalten (Eintragsnamen) angepasst werden ( $\rightarrow$  Ein- und *Ausschalten der Anzeige von Spaltentiteln und Ändern ihrer Reihenfolge* auf Seite 12).

# <span id="page-18-0"></span>Organisieren von Hot Cue mit Hot Cue Bank List

# **Definited**<br> *I* and the centrem of the centrem of the centrem of the centrem of the centrem of the centrem of the centrem of the centrem of the centrem of the centrem of the centrem of the centrem of the centrem of the ce Vorbereitung zur Wiedergabe

### CDJ-2000nexus CDJ-2000

Die Cue-/Loop-Punkt-Informationen für verschiedene Musikdateien können in drei Hot Cue Banken gespeichert werden. Die Kombinationen der drei Hot Cue Banken (**A**, **B**, **C**) wird auf der Hot Cue Bank List aufgerufen.

Rotation durch mehrere Hot Cue Bank Lists erlaubt es Ihnen, den Maßstab für Ihre DJing-Qualität höher zu setzen, indem Sie den Bereich der Cue-Leistungen erweitern.

! Hot Cue Bank Listen können nicht in bestimmte DJ-Player geladen werden (z.B. CDJ-900, CDJ-850, CDJ-350, MEP-4000, XDJ-AERO, XDJ-R1).

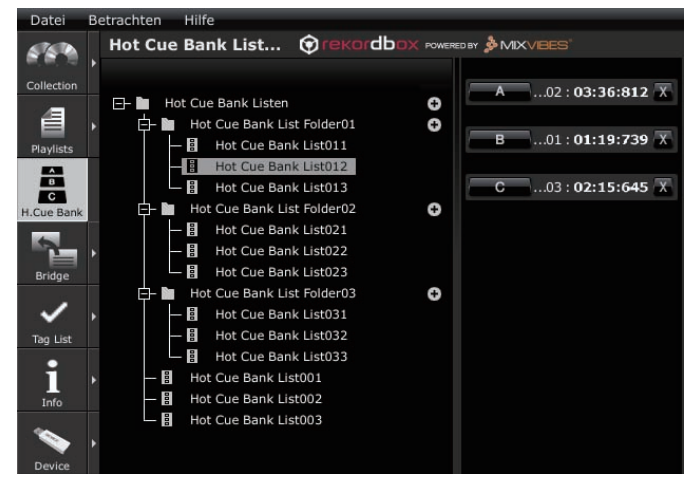

# Erstellen einer neuen Hot Cue Bank List

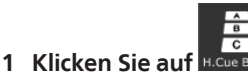

Das [Hot Cue Bank List]-Bildfenster wird im Browser-Feld angezeigt.

# **2 Klicken Sie auf rechts von dem Ordner [Hot Cue Bank Listen].**

[Unbetitelte Hot Cue Bank Liste] wird unter dem Ordner [Hot Cue Bank Listen] hinzugefügt.

! Eine neue Hot Cue Bank List kann auch hinzugefügt werden, indem Sie auf den Ordner [Hot Cue Bank Listen] rechtsklicken und [Neue Hot Cue Bank List anlegen] wählen.

# **3 Geben Sie den Namen der Liste mit der Computertastatur ein, und drücken Sie die [Enter]-Taste.**

Der Name der Hot Cue Bank List wird geändert.

Zum Löschen einer Hot Cue Bank List wählen Sie die Hot Cut Bank Liste und drücken dann die [Entf]-Taste auf der Tastatur des Computers.

# Registrieren von Cue- und Loop-Punkten in einer Hot Cue Bank

**Während der Wiedergabe oder im Pause-Modus klicken Sie eine der Hot Cue Bank-Schaltflächen (A, B oder C) an der Position, die Sie in der Hot Cue Bank registrieren wollen.** Der spielende (oder auf Pause gesetzte) Punkt, wenn die Schaltfläche geklickt wird, wird als **Hot Cue Bank** registriert. Der registrierte Punkt wird neben der

Schaltfläche **Hot Cue Bank** angezeigt. ! Wenn eine **Hot Cue Bank**-Schaltfläche während der Loop-Wiedergabe geklickt

wird, werden aktuell spielende Loop-Punkte als eine **Hot Cue Bank** registriert.

# Prüfen registrierter Hot Cue Banks

# **Klicken Sie auf die Schaltfläche Hot Cue Bank, wo der registrierte Punkt angezeigt ist.**

Die zu dem Cue-/Loop-Punkt gehörige Musikdatei, die durch die Taste angegeben wird, wird in das Player-Feld geladen, und die Wiedergabe beginnt mit dem registrierten Punkt.

Zum Löschen eines registrierten Cue-/Loop-Punkts klicken Sie auf [X] an der rechten Seite der Taste **Hot Cue Bank**, deren Cue-/Loop-Punkt Sie löschen wollen.

# Aufrufen bereits gespeicherter Cue- oder Loop-Punkte und Registrieren in einer Hot Cue Bank

# **1 Laden Sie die Musikdatei, die die gespeicherten Cue- oder Loop-Punkte enthält, in das Player-Feld.**

Der Cue Point oder Loop In Point wird in der Schaltfläche **Cue/Loop Call** angezeigt.

### **2 Klicken Sie auf die Schaltfläche Cue/Loop Call, die Sie als Hot Cue Bank registrieren wollen.**

Die Wiedergabeposition wird zu dem gewählten Punkt bewegt, und die Wiedergabe auf Pause geschaltet.

**3 Klicken Sie die Hot Cue Bank-Schaltfläche (A, B oder C), bei der Sie den Cue-/Loop-Punkt speichern wollen.**

Der registrierte Cue-/Loop-Punkt wird neben der Taste **Hot Cue Bank** angezeigt.

# Aufrufen bereits gespeicherter Hot Cues und Registrieren in einer Hot Cue Bank

**1 Laden Sie die Musikdatei, für die Hot Cues im Player-Feld gespeichert sind.**

Der gespeicherte Punkt wird in [**HOT CUE**] angezeigt.

### **2 Klicken Sie auf [**f**], wenn eine Musikdatei abgespielt wird.**

Die Wiedergabe wird auf Pause geschaltet.

# **3 Klicken Sie auf den [HOT CUE], den Sie als in einer Hot Cue Bank registrieren wollen.**

Die Wiedergabeposition wird zu dem gewählten Punkt bewegt, und die Wiedergabe auf Pause geschaltet.

# **4 Klicken Sie die Hot Cue Bank-Schaltfläche (A, B oder C), bei der Sie den Cue-/Loop-Punkt speichern wollen.**

Der registrierte Cue-/Loop-Punkt wird neben der Taste **Hot Cue Bank** angezeigt.

# Organisieren von Hot Cue Bank List mittels eines Ordners

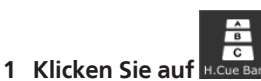

Das [Hot Cue Bank List]-Bildfenster wird im Browser-Feld angezeigt.

**2 Rechtsklicken Sie auf den Ordner [Hot Cue Bank Listen] und wählen Sie [Neuen Ordner anlegen].** [unbetitelter Ordner] wird unter dem Ordner [Hot Cue Bank Listen] hinzugefügt.

**3 Geben Sie den Namen des Ordners mit der Computertastatur ein, und drücken Sie die [Enter]-Taste.**

### **4 Ziehen Sie Hot Cue Bank List zum neu angelegten Ordner.**

- Hot Cue Bank List wird unter den neu angelegten Ordner bewegt. ! Zum Löschen eines Ordners wählen Sie den Ordner und drücken dann die [Entf]-Taste auf der Tastatur des Computers. Alle Hot Cue Bank Lists und Ordner, die in diesem Ordner enthalten sind, werden gelöscht.
- Hinzufügen eines Artwork-Bilds zur Hot Cue Bank List

Die Artwork-Bilddateiformate, die hinzugefügt werden können, sind JPEG und PNG (Erweiterungen: "jpg", "jpeg", "png").

### **1 Rechtsklicken Sie auf Hot Cue Bank und wählen Sie [Bild hinzufügen].**

Der Bildschirm [Bild hinzufügen] wird geöffnet.

### **2 Wählen Sie den Ordner, in dem die Bilddatei gespeichert ist und den Dateinamen, und klicken Sie dann auf [Öffnen].** Das Artwork-Bild wird zur Hot Cue Bank List hinzugefügt.

! Artwork-Bilder, die hinzugefügt wurden, werden angezeigt, wenn die Hot Cue Bank List rechtsgeklickt wird.

# <span id="page-20-0"></span>Wiedergabe mithilfe von DJ-Einheiten

# Wiedergabe mit einem USB-Gerät

### CDJ-2000nexus CDJ-2000 CDJ-900 CDJ-850 CDJ-350 MEP-4000 XDJ-AERO XDJ-R1

Sie können Musikdateien und die zugehörigen auf rekordbox gespeicherten Daten unter Verwendung von USB-Geräten (Flash-Speicher oder Festplatte) auf Ihren DJ-Player übertragen, ohne dass Sie den Computer in die DJ-Kabine mitnehmen müssen.

- ! Eine Beschreibung der Musikdateien (Dateiformate), die auf Pioneer DJ-Playern geladen und wiedergegeben werden können, finden Sie in der Bedienungsanleitung für jeden betreffenden DJ-Player.
- ! Bei manchen DJ-Playern (z. B. CDJ-2000nexus oder CDJ-2000) können SD-Speicherkarten zusätzlich zu USB-Geräten verwendet werden.
- ! Hot Cue Bank Listen können nicht in bestimmte DJ-Player geladen werden (z.B. CDJ-900, CDJ-850, CDJ-350, MEP-4000, XDJ-AERO, XDJ-R1).
- etrachten Hilfe

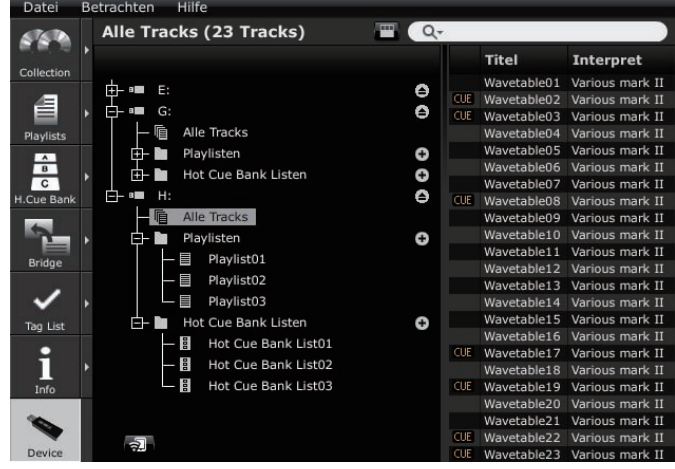

# Anschließen des USB-Geräts an den Computer

### **1 Stecken Sie das USB-Gerät in den Computer.**

! Bei manchen DJ-Playern (z. B. CDJ-2000nexus oder CDJ-2000) können SD-Speicherkarten anstelle von USB-Geräten verwendet werden.

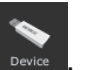

**2 Klicken Sie auf .** Das [Gerät]-Bildfenster wird im Browser-Feld angezeigt.

# **3 Klicken Sie auf für das USB-Gerät, das für den Auftritt verwendet werden soll.**

Die Einstellungen des USB-Geräts werden im [Gerät]-Bildfenster angezeigt.

# Anschließen von mobilen Geräten, die WLAN unterstützen (Wi-Fi®)

Im [Gerät]-Bildfenster können rekordbox-Musikdateien nicht nur zu USB-Geräten und SD-Speicherkarten übertragen werden, sondern auch zu mobilen Geräten (z.B. iPhone, Android™-Geräten usw.), die WLANs unterstützen LANs (Wi-Fi®). Stellen Sie die Mobilgeräte-Version von rekordbox am mobilen Gerät auf

Kommunikationsbereitschaft-Modus, und klicken Sie dann auf **1999** unten links vom [Gerät]-Bildfenster.

Wenn die mobilen Geräte im Computerbereich erkannt und die Verknüpfungen hergestellt werden, werden die Namen der mobilen Geräte im [Gerät]-Bildfenster angezeigt.

! Einzelheiten über Funktionen, die in Verbindung mit rekordbox auf mobilen Geräten verwendet werden können und ihre Bedienungsanweisungen werden auf der rekordbox online Support-Website gegeben (+ Verwendung der online *Support-Website* auf Seite 31).

### USB-Geräteeinstellungen

Die Einstellungen können für einzelne USB-Geräte geändert werden.

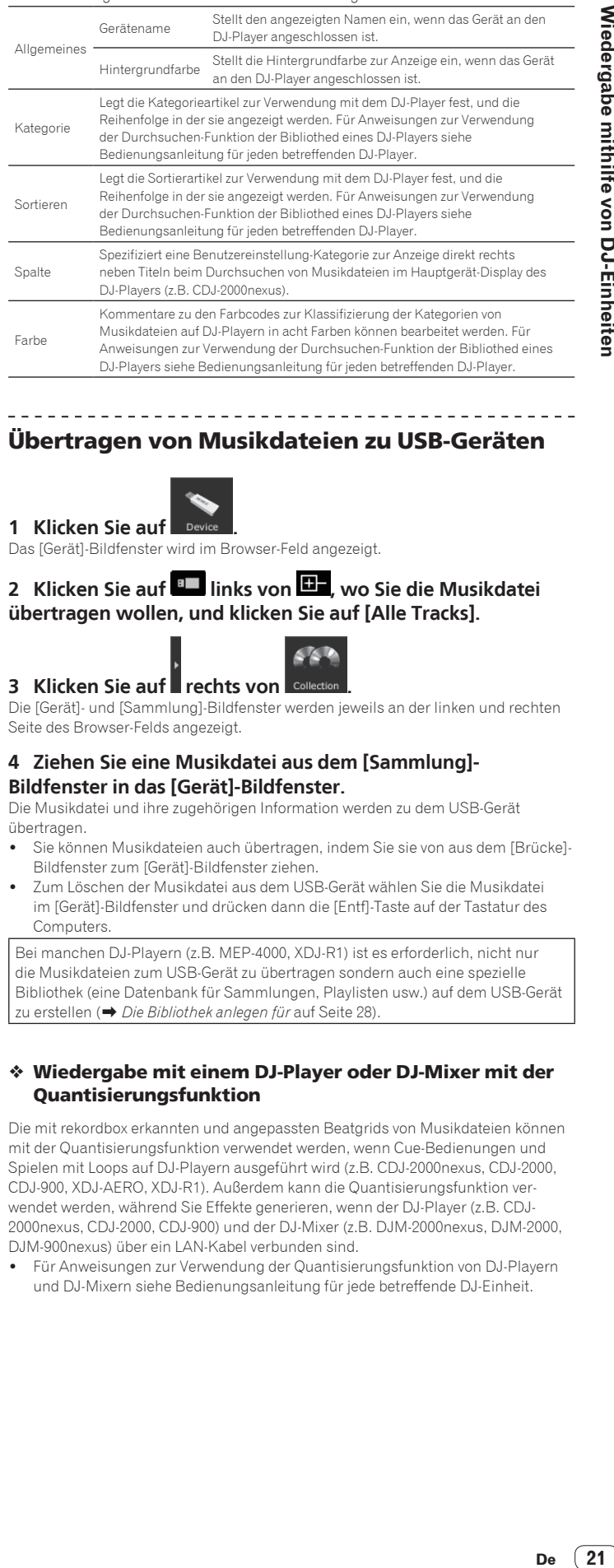

# Übertragen von Musikdateien zu USB-Geräten

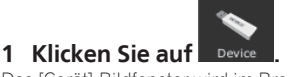

Das [Gerät]-Bildfenster wird im Browser-Feld angezeigt.

# 2 **Klicken Sie auf <sup>8</sup> links von <sup>1</sup>, wo Sie die Musikdatei übertragen wollen, und klicken Sie auf [Alle Tracks].**

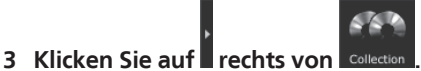

Die [Gerät]- und [Sammlung]-Bildfenster werden jeweils an der linken und rechten Seite des Browser-Felds angezeigt.

# **4 Ziehen Sie eine Musikdatei aus dem [Sammlung]- Bildfenster in das [Gerät]-Bildfenster.**

Die Musikdatei und ihre zugehörigen Information werden zu dem USB-Gerät übertragen.

- ! Sie können Musikdateien auch übertragen, indem Sie sie von aus dem [Brücke]- Bildfenster zum [Gerät]-Bildfenster ziehen.
- ! Zum Löschen der Musikdatei aus dem USB-Gerät wählen Sie die Musikdatei im [Gerät]-Bildfenster und drücken dann die [Entf]-Taste auf der Tastatur des Computers.

Bei manchen DJ-Playern (z.B. MEP-4000, XDJ-R1) ist es erforderlich, nicht nur die Musikdateien zum USB-Gerät zu übertragen sondern auch eine spezielle Bibliothek (eine Datenbank für Sammlungen, Playlisten usw.) auf dem USB-Gerät zu erstellen (→ *Die Bibliothek anlegen für* auf Seite 28).

# Wiedergabe mit einem DJ-Player oder DJ-Mixer mit der **Ouantisierungsfunktion**

Die mit rekordbox erkannten und angepassten Beatgrids von Musikdateien können mit der Quantisierungsfunktion verwendet werden, wenn Cue-Bedienungen und Spielen mit Loops auf DJ-Playern ausgeführt wird (z.B. CDJ-2000nexus, CDJ-2000, CDJ-900, XDJ-AERO, XDJ-R1). Außerdem kann die Quantisierungsfunktion verwendet werden, während Sie Effekte generieren, wenn der DJ-Player (z.B. CDJ-2000nexus, CDJ-2000, CDJ-900) und der DJ-Mixer (z.B. DJM-2000nexus, DJM-2000, DJM-900nexus) über ein LAN-Kabel verbunden sind.

! Für Anweisungen zur Verwendung der Quantisierungsfunktion von DJ-Playern und DJ-Mixern siehe Bedienungsanleitung für jede betreffende DJ-Einheit.

# Verwendung der Beat-Sync-Funktion zwischen mehreren DJ-Playern für Wiedergabe

Wenn die Beatgrids von mit rekordbox erkannten und angepassten Musikdateien verwendet werden, kann der Sound durch Synchronisieren der Tempos (BPM) und Beats zwischen mehreren DJ-Playern (z.B. CDJ-2000nexus) gemischt werden, die mit PRO DJ LINK oder die linken und rechten Decks (z.B. XDJ-AERO, XDJ-R1) angeschlossen sind.

! Anweisungen zur Verwendung der Beat-Sync-Funktion auf DJ-Player n siehe Bedienungsanleitungen der betreffenden DJ-Player.

# Wiedergabe auf einem DJ-Player durch Verwendung von Hot Cues

Die für Musikdateien gespeicherten Hot Cues (**A**, **B** und **C**) können auf DJ-Playern (z.B. CDJ-2000nexus, CDJ-2000 oder XDJ-R1) aufgerufen und abgespielt werden.

- ! Anweisungen zur Verwendung der Hot Cues (**A**, **B** und **C**), die für Musikdateien auf DJ-Playern gespeichert sind, siehe Bedienungsanleitungen der betreffenden DJ-Player.
- ! Wenn bei manchen DJ-Playern (z.B. CDJ-2000nexus, XDJ-R1), eine Musikdatei gewählt und auf den DJ-Player geladen ist, können die Hot Cues (**A**, **B** und **C**) die für die Musikdatei gespeichert sind, simultan geladen werden und ersetzen dabei zwangsweise die Hot Cues des DJ-Players (A, B und C) (→ Automatisches *Laden von Hot Cues auf CDJ beim Importieren aktivieren* auf Seite 27).
- ! Zur Verwendung von Kombinationen von Hot Cues (**A**, **B** und **C**) von verschiedenen Musikdateien zur Wiedergabe muss eine Hot Cue Bank List angelegt und zu einem USB-Gerät übertragen werden.

Übertragen von Playlists zu USB-Geräten

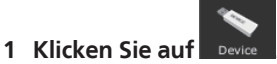

Das [Gerät]-Bildfenster wird im Browser-Feld angezeigt.

# **2 Klicken Sie auf <b>Links** von dem  $\blacksquare$ , wo die Playlist

**übertragen werden soll, und klicken Sie dann auf links vom Ordner [Playlisten].**

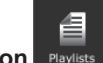

**3 Klicken Sie auf rechts von .** Die [Gerät]- und [Playlist]-Bildfenster werden jeweils an der linken und rechten Seite des Browser-Felds angezeigt.

# **4 Ziehen Sie Playlist aus dem [Playlist]-Bildfenster zum [Gerät]-Bildfenster.**

Die Playlist und die Musikdateien, die darin enthalten sind, werden zu dem USB-Gerät übertragen.

- ! Sie können Playlists auch übertragen, indem Sie sie von aus dem [Brücke]- Bildfenster zum [Gerät]-Bildfenster ziehen.
- ! Zum Löschen der Playlist aus dem USB-Gerät wählen Sie die Playlist im [Gerät]- Bildfenster und drücken dann die [Entf]-Taste auf der Tastatur des Computers.

Je nach dem DJ-Player, an den das USB-Gerät zur Wiedergabe angeschlossen ist, können Beschränkungen für die Namen von der Playlisten und die Ordnerstruktur auf dem USB-Gerät gelten. Hinweise zu möglicherweise geltenden Beschränkungen beim Anschließen von USB-Geräten zur Wiedergabe finden Sie in der Bedienungsanleitung des betreffenden DJ-Players (z.B. MEP-4000, XDJ-R1).

# Übertragen von Hot Cue Bank Lists zu USB-Geräten

### $[CD.1-2000$ nexus $[CD.1-2000]$

Zur Verwendung von Kombinationen von Hot Cues (**A**, **B** und **C**) von verschiedenen Musikdateien zur Wiedergabe muss eine Hot Cue Bank List im Voraus angelegt werden (→ Organisieren von Hot Cue mit Hot Cue Bank List auf Seite 19).

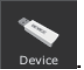

**1 Klicken Sie auf .** Das [Gerät]-Bildfenster wird im Browser-Feld angezeigt.

**2 Klicken Sie auf <b>Links** von dem  $\mathbf{E}$ , wo die Hot Cue **Bank List übertragen werden soll, und klicken Sie dann auf B** links vom Ordner [Hot Cue Bank Listen].

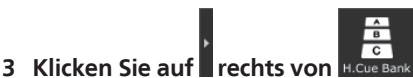

Die [Gerät]- und [Hot Cue Bank List]-Bildfenster werden jeweils an der linken und rechten Seite des Browser-Felds angezeigt.

# **4 Ziehen Sie Hot Cue Bank List aus dem [Hot Cue Bank List]- Bildfenster zum [Gerät]-Bildfenster.**

Die Hot Cue Bank List und die Musikdateien, die darin enthalten sind, werden zu dem USB-Gerät übertragen.

! Zum Löschen der Hot Cue Bank List aus dem USB-Gerät wählen Sie die Hot Cue Bank List im [Gerät]-Bildfenster und drücken dann die [Entf]-Taste auf der Tastatur des Computers.

# Trennen von USB-Geräten vom Computer

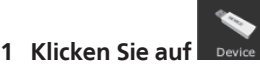

Das [Gerät]-Bildfenster wird im Browser-Feld angezeigt.

\_\_\_\_\_\_\_\_\_\_\_\_\_\_\_\_\_\_\_\_\_\_\_\_\_\_

# **2 Klicken Sie auf**  $\triangleq$  **rechts von dem Icon**  $\blacksquare$ **, das vom Computer getrennt werden soll.**

### **3 Trennen Sie das USB-Geräte vom Computer.**

Das USB-Gerät kann auch getrennt werden, indem Sie auf das entsprechende

 $\blacksquare$ -Icon rechtsklicken und [USB-Gerät abtrennen] wählen.

Wenn [Die Bibliothek anlegen für] am [Voreinstellungen]-Bildschirm eingestellt ist, wird **the bei e** rechts von angezeigt. Wenn auf **the geklickt** wird, beginnt die Erzeugung einer speziellen Bibliothek für MEP-4000 oder XDJ-R1. Warten Sie, bis dies fertiggestellt ist, bevor Sie das USB-Gerät vom Computer abtrennen (→ *Die Bibliothek anlegen für* auf Seite 28).

# Wiedergabe mithilfe von DJ-Einheiten **De 23Wiedergabe mithilfe von DJ-Einheiten**

# Wiedergabe durch Anschließen eines USB-Geräts an einen DJ-Player

Ein USB-Gerät (Flash-Speicher-Gerät oder Festplatte) kann in die DJ-Kabine mitgenommen werden, um auf rekordbox gespeicherte Musikdateien und ihre zugehörigen Daten auf einen DJ-Player zu übertragen.

- ! Bei manchen DJ-Playern (z. B. CDJ-2000nexus oder CDJ-2000) können SD-Speicherkarten zusätzlich zu USB-Geräten verwendet werden.
- ! Hot Cue Bank Listen können nicht in bestimmte DJ-Player geladen werden (z.B. CDJ-900, CDJ-850, CDJ-350, MEP-4000, XDJ-AERO, XDJ-R1).
- ! Bei manchen DJ-Playern (z.B. MEP-4000, XDJ-R1) gibt es Beschränkungen zur Anzeige der Ordner und Playlisten auf dem USB-Gerät.
- ! Für Anweisungen zum Anschließen von USB-Geräten an DJ-Player und Verwendung des USB-Geräts zur Wiedergabe siehe Bedienungsanleitung für jeden betreffenden DJ-Player.

# Erstellen einer Playlist basierend auf der Reihenfolge von Tracks, die auf einem DJ-Player abgespielt werden

CDJ-2000nexus CDJ-2000 CDJ-900 CDJ-850 CDJ-350

# **1 Schließen Sie das zur Wiedergabe auf dem DJ-Player verwendete USB-Gerät am Computer an.**

Wenn der Wiedergabe-Verlauf des DJ-Players auf einem USB-Gerät aufgezeichnet ist, erscheint der Bildschirm [Verlauf als Playlist speichern].

# **2 Klicken Sie auf [Ja].**

Eine Playlist (z.B. HISTORY 2010y12m31d) wird basierend auf der Reihenfolge der Tracks im Wiedergabe-Verlauf angelegt und zum [Playlist]-Bildfenster hinzugefügt.

! Wenn die Playlist angelegt wird, wird der auf einem USB-Gerät gespeicherte Wiedergabe-Verlauf gelöscht.

# Wenn [Nein] am [Verlauf als Playlist speichern]- Bildschirm ausgewählt wird

Wiedergabe-Verläufe, die nicht als Playlists gespeichert wurden, werden nicht vom USB-Gerät gelöscht. Jegliche verbleibenden Wiedergabe-Verläufe können im [Gerät]-Bildfenster angezeigt und manuell als Playlists gespeichert werden.

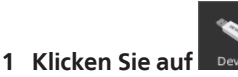

Das [Gerät]-Bildfenster wird im Browser-Feld angezeigt.

# **2 Klicken Sie auf links von dem Ordner [Verlauf ].**

Eine Liste der Wiedergabe-Verläufe des DJ-Players wird im [Gerät]-Bildfenster angezeigt.

# **3 Rechtsklicken Sie auf den zu speichern gewünschten Wiedergabe-Verlauf, und wählen Sie [Als Playlist speichern].**

Eine Playlist (z.B. HISTORY 2010y12m31d) wird basierend auf der Reihenfolge der Tracks im Wiedergabe-Verlauf angelegt und zum [Playlist]-Bildfenster hinzugefügt.

! Wenn die Playlist angelegt wird, wird der auf einem USB-Gerät gespeicherte Wiedergabe-Verlauf gelöscht.

# Aktualisieren der Sammlung für Musikdatei-Information, die auf einem DJ-Player modifiziert wurde

CDJ-2000nexus CDJ-2000 CDJ-900 CDJ-850 MEP-4000 XDJ-R1

# **1 Schließen Sie das zur Wiedergabe auf dem DJ-Player verwendete USB-Gerät am Computer an.**

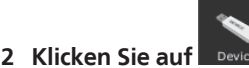

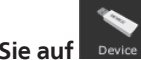

Das [Gerät]-Bildfenster wird im Browser-Feld angezeigt.

# **3 Rechtsklicken Sie auf das USB-Gerät, von dem Sie Informationen importieren wollen, und wählen Sie [Sammlung aktualisieren].**

Der Bildschirm [Sammlung mit USB-Gerät aktualisieren] erscheint, wenn die Aktualisierung der Musikdatei-Information beginnt, und wird geschlossen, wenn die Aktualisierung ausgeführt ist.

- ! Die folgende Information wird aktualisiert.
- Cue Point und Loop Point
- Hot Cue
- Beatgrid
- Track-Information (Farbe, Wertung, Kommentare)
- ! Wenn Sie während der Aktualisierung auf [Abbrechen] klicken, wird das Fenster [Sammlung mit USB-Gerät aktualisieren] geschlossen.

# Laden von Playlist-Dateien, die auf einem DJ-Player erstellt wurden

# [CDJ-2000nexus**] CDJ-2000] CDJ-900 [ CDJ-850 [ CDJ-350 [ XDJ-R1** ]

Auf DJ-Playern erstellte Playlists werden auf dem USB-Gerät gespeichert. Prüfen Sie die auf dem DJ-Player erstellte Playlist im [Gerät]-Bildfenster und laden Sie die danach in den [Playlist]-Bildfenster.

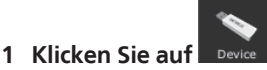

Das [Gerät]-Bildfenster wird im Browser-Feld angezeigt.

# 2 **Klicken Sie auf <sup>B</sup>ulinks von dem <b>Bulli**, wo die Playlist

# **geladen werden soll, und klicken Sie dann auf links vom Ordner [Playlisten].**

Eine Liste der auf dem USB-Gerät aufgezeichneten Playlists wird im [Gerät]- Bildfenster angezeigt.

# **3 Ziehen Sie zu laden gewünschte Playlist aus dem [Brücke]- Bildfenster zum [Playlist]-Bildfenster.**

Die Playlist wird zu dem [Playlist]-Bildfenster hinzugefügt.

- Playlists können auch hinzugefügt werden, indem Sie auf die zu laden gewünschte Playlist im [Gerät]-Bildfenster rechtsklicken und dann [Playlist importieren] wählen.
- ! Wenn bereits eine Playlist mit demselben Namen im [Playlist]-Bildfenster vorhanden ist, wird dem Ende des Namens der Playlist eine Nummer hinzugefügt.

Wenn Tracks in den auf einem DJ-Player erstellten Playlists sind, die nicht in der rekordbox-Kollektion registriert sind, werden diese Tracks entfernt, wenn die Playlist geladen wird.

# <span id="page-23-0"></span>Wiedergabe bei Anschluss an ein LAN

CDJ-2000nexus CDJ-2000 CDJ-900 DJM-2000nexus DJM-2000 DJM-900nexus **XDJ-AERO** 

Wenn Sie einen Computer über ein LAN-Kabel oder mit WLAN an den DJ-Player angeschlossen, können die rekordbox-Musikdateien und die zugehörigen Daten in Echtzeit auf die DJ-Player geladen werden.

Wenn ein PRO DJ LINK-kompatibler DJ-Mixer und der Computer über ein LAN-Kabel verbunden sind, können rekordbox-Musikdateien mit den Kopfhörern des DJ-Mixers überwacht werden.

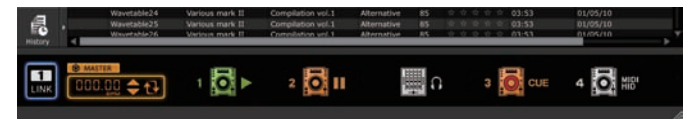

# Herstellen der Verknüpfung (Anzeigen des Verknüpfungsstatus)

Je nach der auf Ihrem Computer verwendeten Sicherheitssoftware und den Systemeinstellungen des Betriebssystems kann es unmöglich sein, Verknüpfungen mit DJ-Einheiten herzustellen.

In diesem Fall ist es erforderlich, Ihre Einstellungen für jegliche Programme und Kommunikationsports zu löschen, die blockiert sind ( $\rightarrow$ Kommunikationsumge*bung auf dem Computer (Programme, Betriebssysteme und Netzwerke)* auf Seite  $30$ 

# **1 Verbinden Sie den Computer mit DJ-Einheiten.**

Wenn eine an das Netzwerk angeschlossene DJ-Einheit erkannt wird, erscheint

unten links im Browser-Feld.

- ! Anweisungen zu Verbindungen finden Sie in der Bedienungsanleitung für jedes betreffende DJ-Einheit und Computer.
- ! Wenn eine Verbindung über einen Switching Hub oder einen mit PRO DJ LINK kompatiblen DJ-Mixer besteht, können rekordbox-Musikdateien und -Daten mit bis zu vier DJ-Playern gemeinsam genutzt werden.
- ! Je nach der Kommunikationsumgebung kann eine gewisse Zeit für die automatische Übernahme der Netzwerkadresse erforderlich sein.

# **2 Klicken Sie auf** EINK

Kommunikation mit DJ-Einheiten, die über ein LAN-Kabel oder WLAN verbunden sind, wird aktiviert.

Das Verknüpfungstatus-Feld (Symbole angeschlossener DJ-Einheiten) wird unten  $\blacksquare$ 

im Browser-Feld angezeigt, und LINK, schaltet auf LINK, um

- $\overline{2}$ Wenn **LINK** links vom Verknüpfungsstatus-Feld angezeigt, bedeutet dies, dass zwei Computer angeschlossen sind, und dass bereits ein anderer Computer, auf dem rekordbox installiert ist, im Netzwerk ist.
- Wenn **Marks vom Verknüpfungsstatus-Feld angezeigt**, bedeutet dies, dass der Computer über WLAN mit dem Netzwerk verbunden ist.
- Wenn [MIDI/HID] rechts vom Icon der DJ-Einheit angezeigt wird, zeigt dies an, dass Kommunikation zwischen der DJ-Einheit und einem anderen Computer über USB-Steuerung (MIDI oder HID) abläuft.

# Neuanordnen der Icons der DJ-Einheiten, die im Verknüpfungsstatus-Feld angezeigt werden

Die Reihenfolge, in der die Icons der DJ-Geräte im Verknüpfungsstatus-Feld angezeigt werden, kann geändert werden, um das tatsächliche Layout der DJ-Einheiten darzustelllen, indem die Icons nach links und rechts gezogen werden.

# Überwachen von Musikdateien mit den Kopfhörern des DJ-Mixers

DJM-2000nexus DJM-2000 DJM-900nexus

Zum Überwachen von rekordbox-Musikdateien mit den Kopfhörern des DJ-Mixers passen Sie Ihre Einstellungen über den Bildschirm [Voreinstellungen] an, bevor Sie (→ "LINK MONITOR" von Pioneer DJ-Mixern verwenden auf Seite 27) ausführen.

# **1 Ziehen Sie die Musikdatei aus dem Browser-Feld in das Player-Feld.**

Die Musikdatei wird im Player-Feld geladen.

! Sie können Musikdateien auch hinzufügen, indem Sie sie von dem Browser-Feld

zu dem **世間-Icon im Verknüpfungsstatus-Feld ziehen.** 

# **2 Klicken Sie auf [**f**] im Player-Feld.**

Die Wiedergabe startet.

Der Ton der rekordbox-Musikdatei wird über das LAN-Kabel an den DJ-Mixer ausgegeben.

### **3 Überwachen Sie den Ton des [LINK]-Kanals des DJ-Mixers über Kopfhörer.**

! Anweisungen zur Bedienung von DJ-Mixern finden Sie in der Bedienungsanleitung für jeden betreffenden DJ-Mixer.

# Laden von Musikdateien auf einen DJ-Player

Wenn die [LOCK]-Funktion des DJ-Players aktiviert ist, können Musikdateien nicht geladen werden, bevor die Wiedergabe auf dem DJ-Player auf Pause geschaltet ist.

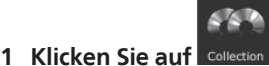

Das [Sammlung]-Bildfenster wird im Browser-Feld angezeigt.

# **2 Ziehen Sie die Musikdatai aus dem [Sammlung]-Bildfenster**

# in das **:O.** Icon im Verknüpfungsstatus-Feld.

Die Musikdatei wird in den DJ-Player geladen, und die Wiedergabe beginnt. ! Sie können Musikdateien auch in den DJ-Player geladen werden, indem sie aus den Bildfenstern [Playlist], [Brücke], [Tag List] oder [Verlauf ] ziehen.

Falls Musikdateien, die nicht analysiert wurden, direkt vom Bildfenster [Brücke] in den DJ-Player geladen werden, kann die nachfolgende Analyseverarbeitung die Leistung Ihres Computers beeinträchtigen.

Um diese Belastung zu verringern und Musikdateien glätter auf dem DJ-Player zu laden, richten Sie im Voraus die erforderlichen Einstellungen am Bildschirm [Voreinstellungen] ein (l *Analyse mit LAN-Verbindung zulassen* auf Seite 27).

# Wiedergabe mit einem DJ-Player oder DJ-Mixer mit der Quantisierungsfunktion

Die mit rekordbox erkannten und angepassten Beatgrids von Musikdateien können mit der Quantisierungsfunktion verwendet werden, wenn Cue-Bedienungen und Spielen mit Loops auf DJ-Playern ausgeführt wird (z.B. CDJ-2000nexus, CDJ-2000, CDJ-900, XDJ-AERO). Außerdem kann die Quantisierungsfunktion verwendet werden, während Sie Effekte generieren, wenn der DJ-Player (z.B. CDJ-2000nexus, CDJ-2000, CDJ-900) und der DJ-Mixer (z.B. DJM-2000nexus, DJM-2000, DJM-900nexus) über ein LAN-Kabel verbunden sind.

! Für Anweisungen zur Verwendung der Quantisierungsfunktion von DJ-Playern und DJ-Mixern siehe Bedienungsanleitung für jede betreffende DJ-Einheit.

**24 De**

# Wiedergabe mithilfe von DJ-Einheiten **De 25Wiedergabe mithilfe von DJ-Einheiten**

# Verwendung der Beat-Sync-Funktion zwischen mehreren DJ-Playern für Wiedergabe

Wenn die Beatgrids von mit rekordbox erkannten und angepassten Musikdateien verwendet werden, kann der Sound durch Synchronisieren der Tempos (BPM) und Beats zwischen mehreren DJ-Playern (z.B. CDJ-2000nexus) gemischt werden, die mit PRO DJ LINK oder die linken und rechten Decks (z.B. XDJ-AERO) angeschlossen sind.

Anweisungen zur Verwendung der Beat-Sync-Funktion auf DJ-Player n siehe Bedienungsanleitungen der betreffenden DJ-Player.

Durch Festlegen des Tempos (BPM) mit rekordbox können die Tempos (BPM) und Beat-Positionen können zwischen mehreren DJ-Playern synchronisiert werden (z.B. CDJ-2000nexus) (→ Verknüpfungsstatus-Feld auf Seite 9).

# Wiedergabe auf einem DJ-Player durch Verwendung von Hot Cues

Die für Musikdateien gespeicherten Hot Cues (**A**, **B** und **C**) können auf DJ-Playern (z.B. CDJ-2000nexus oder CDJ-2000) aufgerufen und abgespielt werden.

- ! Anweisungen zur Verwendung der Hot Cues (**A**, **B** und **C**), die für Musikdateien auf DJ-Playern gespeichert sind, siehe Bedienungsanleitungen der betreffenden DJ-Player.
- ! Wenn bei manchen DJ-Playern (z.B. CDJ-2000nexus), eine Musikdatei gewählt und auf den DJ-Player geladen ist, können die Hot Cues (**A**, **B** und **C**) die für die Musikdatei gespeichert sind, simultan geladen werden und ersetzen dabei zwangsweise die Hot Cues des DJ-Players (A, B und C) (→ Automatisches Laden *von Hot Cues auf CDJ beim Importieren aktivieren* auf Seite 27).
- ! Zur Verwendung von Kombinationen von Hot Cues (**A**, **B** und **C**) und verschiedenen Musikdateien zur Wiedergabe muss eine Hot Cue Bank List im Voraus angelegt und im DJ-Player geladen werden.

# Laden der Hot Cue Bank List in den DJ-Player

# CDJ-2000nexus CDJ-2000

Zur Verwendung von Kombinationen von Hot Cues (**A**, **B** und **C**) von verschiedenen Musikdateien zur Wiedergabe muss eine Hot Cue Bank List im Voraus angelegt werden (→ Organisieren von Hot Cue mit Hot Cue Bank List auf Seite 19).

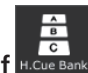

**1** Klicken Sie auf Das [Hot Cue Bank List]-Bildfenster wird im Browser-Feld angezeigt.

# **2 Ziehen Sie die Hot Cue Bank aus dem [Hot Cue Bank List]-**

# Bildfenster zu dem **:O:** Icon im Verknüpfungsstatus-Feld.

Die Hot-Cue-Banken (**A**, **B** und **C**), die in der Hot Cue Bank List registriert sind, werden in die Hot Cue-Tasten (**A**, **B** und **C**) des DJ-Players geladen.

# Freigabe von Musikdateien mit Tag List

# CDJ-2000nexus CDJ-2000 CDJ-900 XDJ-AERO

Die Tag List ist eine Liste, die es Ihnen erlaubt, in Echtzeit alle der im Verknüpfungsstatus-Feld angezeigten DJ-Player zu durchsuchen. Wenn Musikdateien von rekordbox zur Tag List hinzugefügt werden, können die Musikdatei in der Tag List in den DJ-Player geladen und durch Bedienung des DJ-Players abgespielt werden.

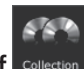

**1 Klicken Sie auf .** Das [Sammlung]-Bildfenster wird im Browser-Feld angezeigt.

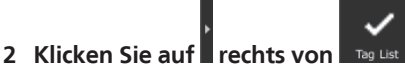

Die [Sammlung]- und [Tag List]-Bildfenster werden jeweils an der linken und rechten Seite des Browser-Felds angezeigt.

# **3 Ziehen Sie eine Musikdatei aus dem [Sammlung]- Bildfenster in das [Tag List]-Bildfenster.**

- Die Musikdatei wird zu dem [Tag List]-Bildfenster hinzugefügt. Sie können Musikdateien und Playlists auch hinzufügen, indem Sie sie von dem [Playlist]- oder [Brücke]-Bildfenster ziehen.
- Es können bis zu 100 Dateien hinzugefügt werden.

# Ändern der Reihenfolge der Tracks in der Tag List

# **1 Klicken Sie auf den Spaltentitel, der die Track-Reihenfolge anzeigt.**

Bei jedem Klicken wird die Anordnung zwischen aufsteigender und absteigender Reihenfolge umgeschaltet.

# **2 Ziehen Sie eine Musikdatei und ändern Sie die Track-Reihenfolge.**

Wenn die Songs nach einem anderen Spaltentitel geordnet sind als dem, der die Track-Reihenfolge darstellt, kann eine Musikdatei nicht gezogen und die Liste nicht neu geordnet werden.

# Wiedergabe auf einem DJ-Player mittels Tag List

Durch Bedienen der betreffenden DJ-Player können die Musikdateien in den Taglisten in die betreffenden DJ-Player geladen und dort abgespielt werden, und beim Auftritt verwendete Taglisten können als rekordbox-Playlisten gespeichert werden.

! Für Anweisungen zum Zugriff auf die Tag-Listen von DJ-Playern siehe Bedienungsanleitung für jeden betreffenden DJ-Player.

# Prüfen des Verlauf

Musikdateien, die auf über LAN-Kabel oder mit WLAN angeschlossenen DJ-Playern abgespielt werden und ihre Wiedergabereihenfolge können im [Verlauf ]-Bildfenster geprüft werden.

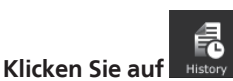

Das [Verlauf ]-Bildfenster wird im Browser-Feld angezeigt.

Das [Verlauf ]-Bildfenster kann nur angezeigt werden, während die Verknüpfung hergestellt ist.

Sie können auch Verlauf als Playlist speichern, wenn die Verknüpfung unterbrochen ist.

# Unterbrechen der Verknüpfung (Erstellen einer Playlist auf Basis von Verlauf )

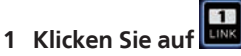

Die Kommunikation mit den DJ-Einheiten (z.B. CDJ-2000nexus, CDJ-2000, CDJ-900, DJM-2000nexus, DJM-2000, DJM-900nexus, XDJ-AERO), die über ein LAN-Kabel oder WLAN verbunden sind, wird abgebrochen und der [Verlauf als Playlist speichern]-Bildschirm erscheint.

# **2 Klicken Sie auf [Ja].**

Eine Playlist (z.B. Verlauf 2010y12m31d), die auf der Track-Reihenfolge wie im

Wiedergabe-Verlauf gezeigt basiert, wird zum [Playlist]-Bildfenster hinzugefügt. Wenn die Playlist erstellt wird, löscht das System den im [Verlauf ]-Bildfenster angezeigten Wiedergabe-Verlauf.

# Wenn [Nein] am [Verlauf als Playlist speichern]- Bildschirm ausgewählt wird

Wiedergabe-Verläufe, die nicht als Playlists gespeichert wurden, verbleiben im [Verlauf ]-Bildfenster verfügbar, bis rekordbox geschlossen wird.

- ! Wenn die Verknüpfung wieder hergestellt wird und die Wiedergabe fortgesetzt wird, werden die neu abgespielten Tracks nach den im [Verlauf ]-Bildfenster verbleibenden Tracks hinzugefügt.
- ! Wenn ein Verlauf im [Verlauf ]-Bildfenster verbleibt, erscheint der Bildschirm [Verlauf als Playlist speichern], wenn rekordbox beendet wird.

# <span id="page-26-0"></span>Zusätzliche Informationen

# Bevorzugte Einstellungen

Um die verschiedenen rekordbox-Einstellungen zu ändern, wählen Sie [**Voreinstellungen**] aus dem [**Datei**]-Menü, um den [**Voreinstellungen**]-Bildschirm zu öffnen.

# **Voreinstellungen: Allgemeines**

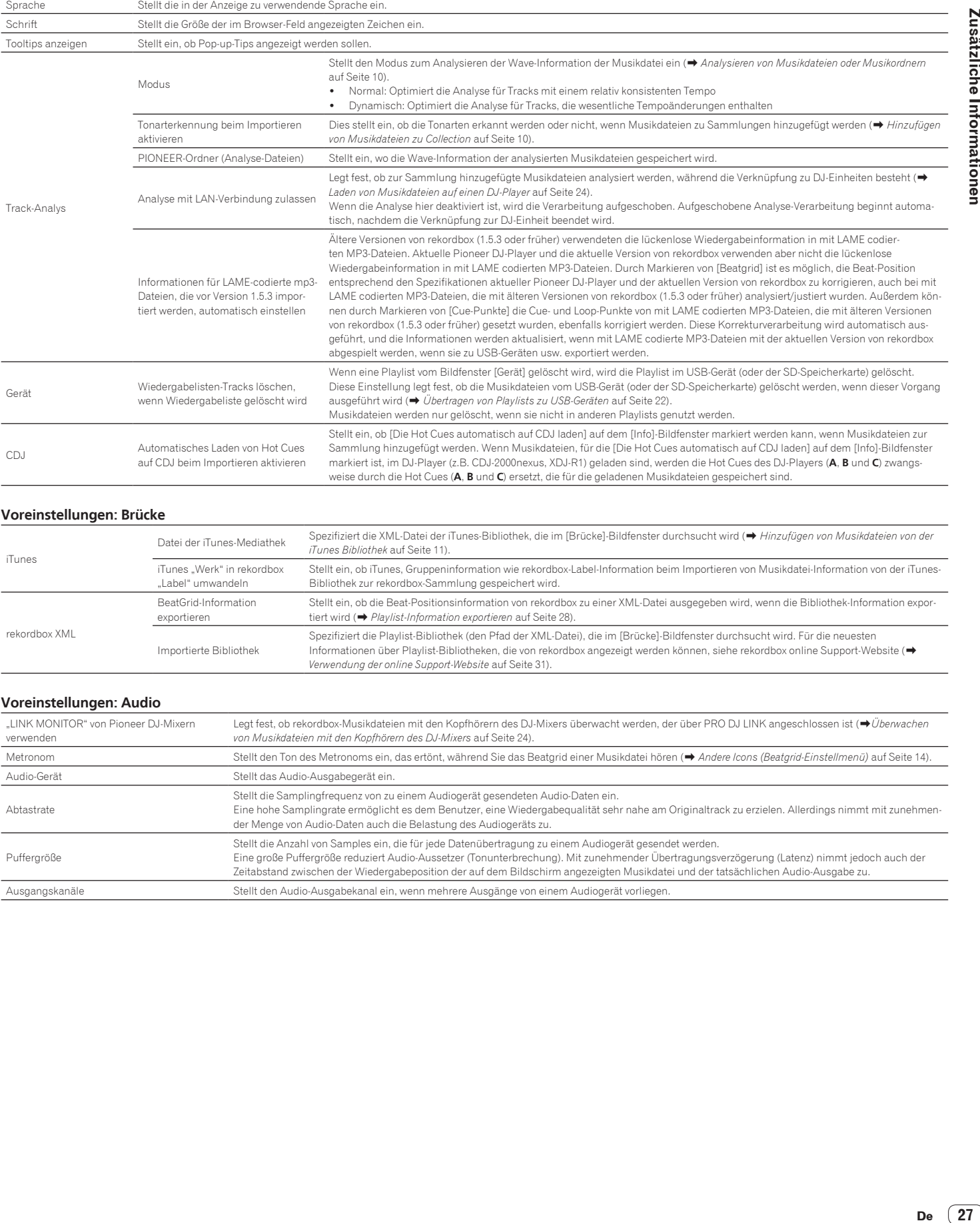

# **Voreinstellungen: Brücke**

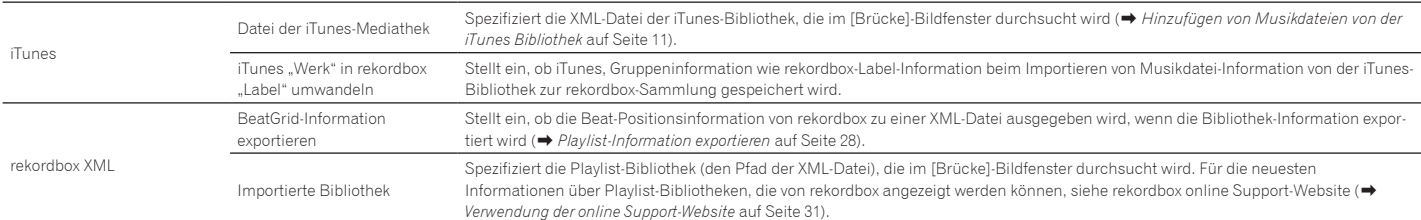

### **Voreinstellungen: Audio**

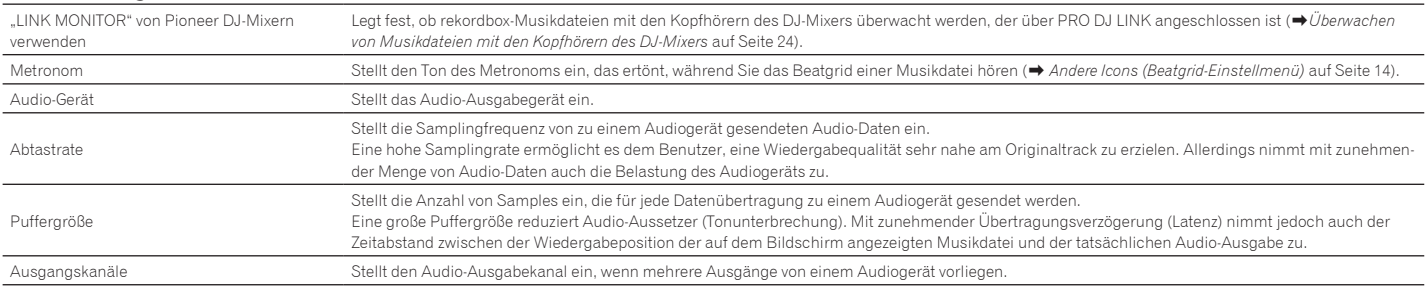

<span id="page-27-0"></span>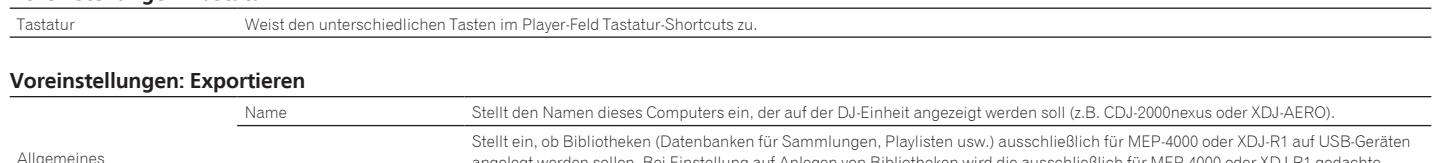

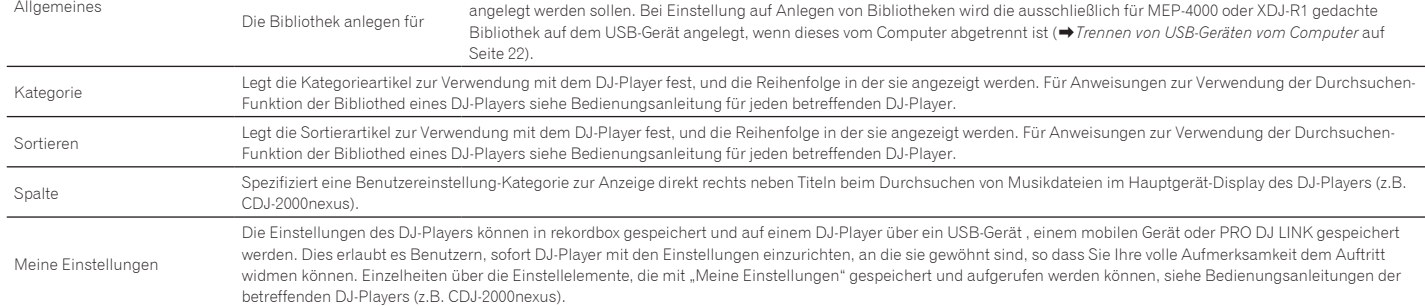

### **Voreinstellungen: Farbe**

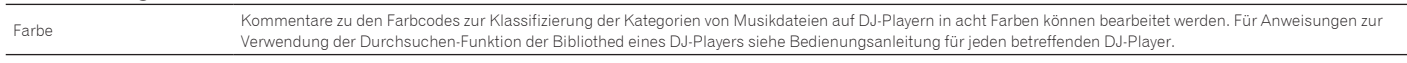

! Die Einstellungen Exportieren (Kategorie/Sortieren/Spalte) und Farbe gelten gemeinsam für alle im Verknüpfungsstatus-Feld dargestellten DJ-Player.

! Die Einstellungen Exportieren (Kategorie/Sortieren/Spalte) und Farbe gelten als Standardeinstellungen für das Bildfenster [Gerät]. Die Einstellungen können für einzelne USB-Geräte geändert werden (→ Anschließen des USB-Geräts an den Computer auf Seite 21).

# Menü-Liste

# **[Datei]-Menü**

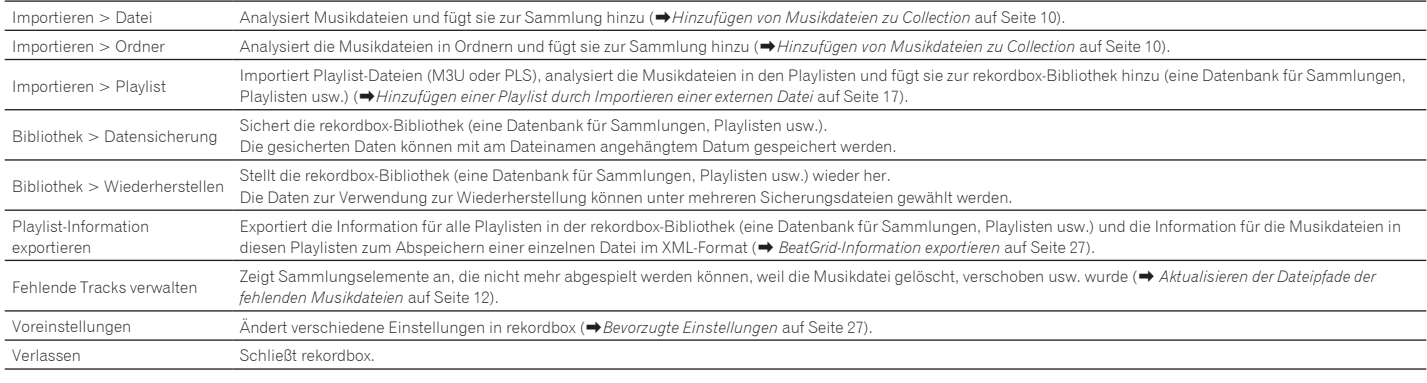

# **[Betrachten]-Menü**

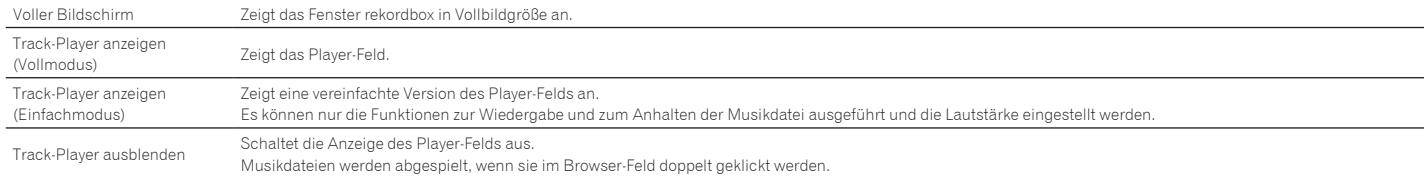

# **[Hilfe]-Menü**

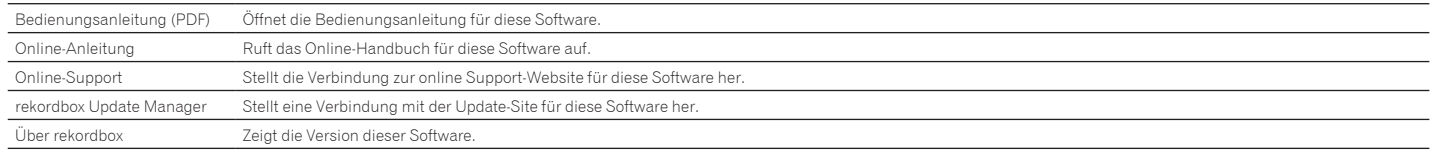

# <span id="page-28-0"></span>Genre-Liste

Wenn ein Genre-Name nicht in der Tag Information einer Musikdatei vorhanden ist, wird der Genre-Code in einer der folgenden Kategorien in englischer Sprache umgewandelt.

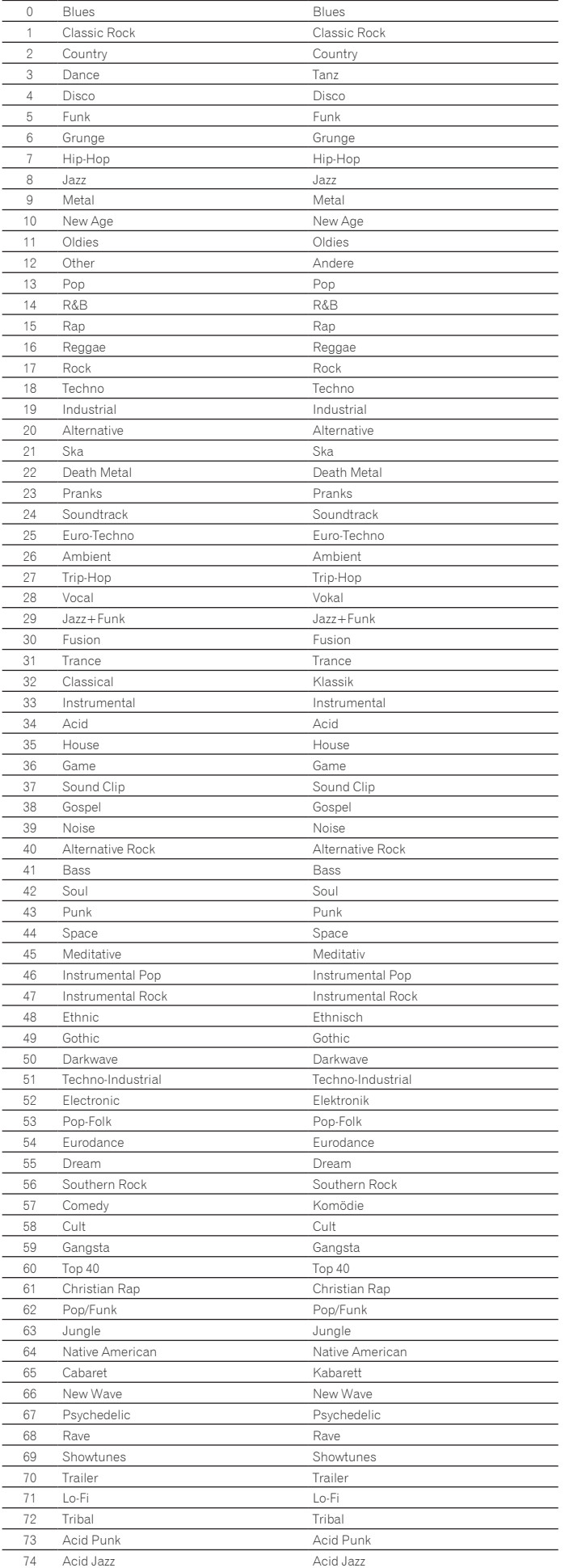

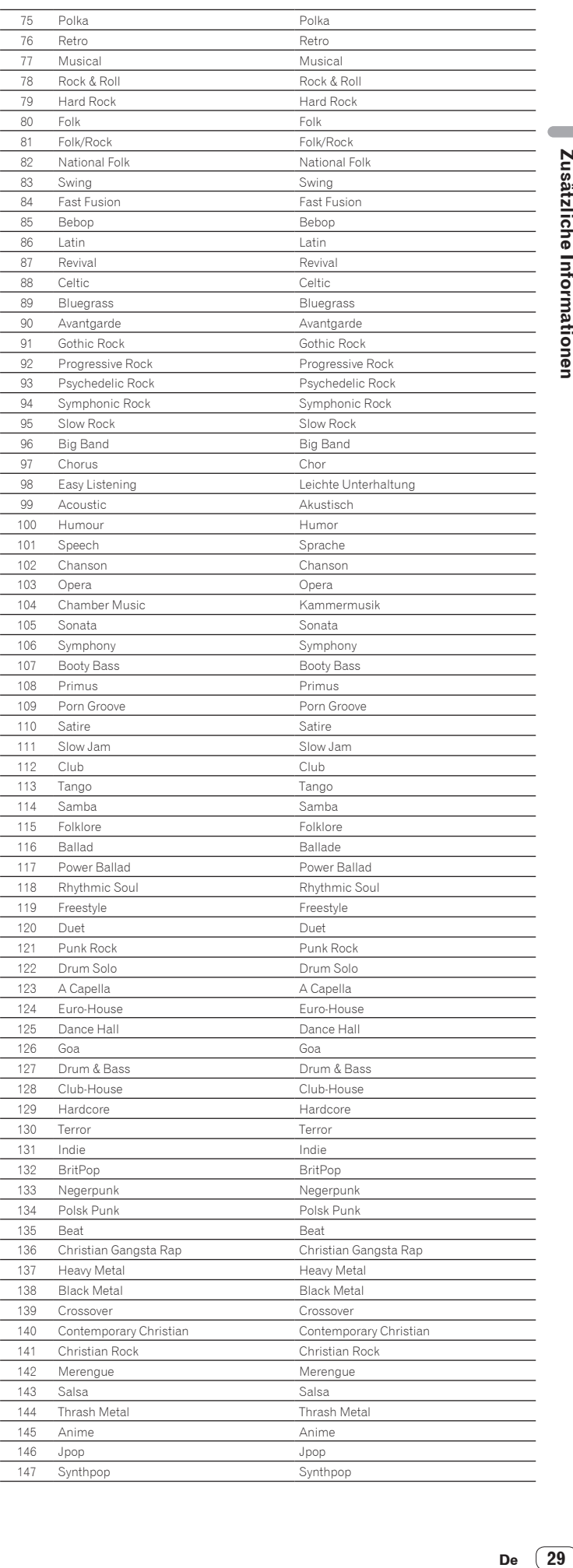

# <span id="page-29-0"></span>Haftungsausschluss

Bitte beachten Sie, dass Pioneer keine Verantwortung für die Rechtmäßigkeit, die Sittlichkeit oder die Zuverlässigkeit des Betriebs im Hinblick auf die Verwendung dieser Software durch Kunden übernehmen kann. Probleme beim Betrieb dieser Software können durch die Betriebsumgebung des Kunden-Computers und dieser Software ebenso wie durch Kombinationen mit anderer Software entstehen.

Bitte beachten Sie, dass Pioneer keine Haftung für den Verlust von Informationen übernehmen kann, die vom Kunden mit dieser Software registriert wurden. Bitte notieren Sie sich jegliche registrierte Informationen getrennt und bewahren die Notizen an an einem sicheren Ort auf.

# Musikdateien, die geladen und abgespielt werden können (Dateiformate)

Bitte beachten Sie, dass nur die Musikdateien, die in der folgenden Tabelle aufgeführt sind, mit dieser Software geladen und abgespielt werden können.

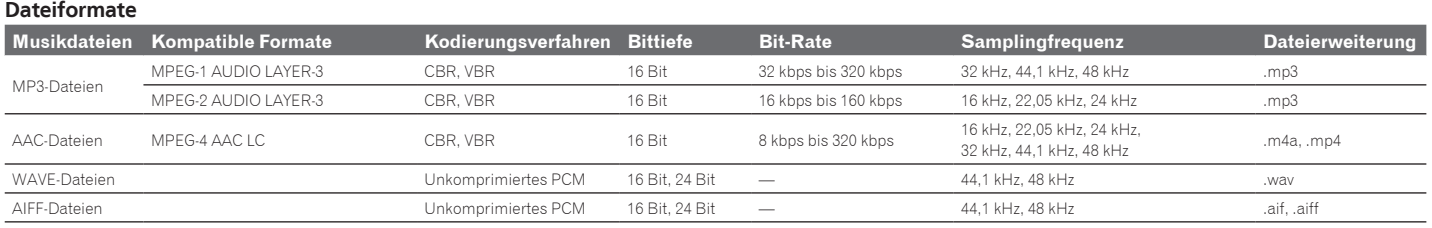

! Es ist möglicherweise nicht möglich, Musikdateien zu lesen oder abzuspielen, die sowohl Audio als auch Video oder urheberrechtlich geschützte Musikdateien enthalten.

! Eine Beschreibung der Musikdateien (Dateiformate), die auf Pioneer DJ-Playern geladen und wiedergegeben werden können, finden Sie in der Bedienungsanleitung für jeden betreffenden DJ-Player.

# Beschreibbare Aufnahmemedien (Dateisystem)

Bitte beachten Sie, dass diese Software nur auf SD-Speicherkarten und USB-Geräten (Flash-Speicher oder Festplatten) schreiben kann, die in der folgenden Tabelle aufgeführt sind.

### **Dateisystem**

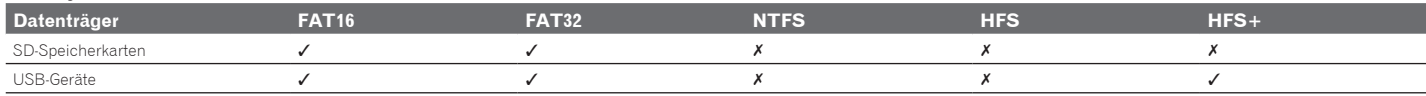

Zum Prüfen der Kompatibilität von SD-Speicherkarten und USB-Geräten (Flash-Speicher oder Festplatte) mit Ihren Pioneer DJ-Playern siehe auch die Bedienungsanleitung für jeden betreffenden DJ-Player.

Für die neuesten Informationen zu den Pioneer DJ-Playern, die in Kombination mit rekordbox verwendet werden können, finden Sie auf der rekordbox online Support-Website.

# Kommunikationsumgebung auf dem Computer (Programme, Betriebssysteme und Netzwerke)

Je nach der auf Ihrem Computer verwendeten Sicherheitssoftware und den Systemeinstellungen des Betriebssystems kann die Kommunikation mit DJ-Einheiten oder mobilen Geräten unterbrochen werden.

In diesem Fall ist es erforderlich, Ihre Einstellungen für die folgenden vier Programme zu prüfen, um sicherzustellen, dass sie nicht blockiert sind:

- ! rekordbox.exe
- ! PSvNFSd.exe
- PSvLinkSysMgr.exe
- edb streamd.exe

Wenn Freigabe der Internetverbindung des Computers aktiviert ist, können Probleme mit der Kommunikation mit anderen Computern oder DJ-Einheiten im LAN auftreten. Deaktivieren Sie Freigeabe der Internetverbindung des Computers, bevor Sie den Computer an das LAN anschließen.

Die gemeinsame Nutzung der Internetverbindung des Computers ist deaktiviert, wie unten beschrieben.

! Mac OS X: Öffnen Sie [**Systemeinstellungen**], und geben Sie dann bei [**Internet & Drahtlose Kommunikation**] die Option [**Internetfreigabe**] unter [**Freigaben**] frei. ! Windows: Öffnen Sie [**Eigenschaften von LAN-Verbindung**], und geben Sie dann bei [**Erweitert**] die Option [**Anderen Benutzern im Netzwerk gestatten, die Internetverbindung dieses Computers zu verwenden**] unter [**Gemeinsame Nutzung der Internetverbindung**] frei.

Kommunikation mit DJ-Einheiten oder mobilen Geräten kann auch unterbrochen werden, wenn das Netzwerk (IP-Adresse, Portnummer usw.) durch einen Router oder ein anderes Kommunikationsgerät eingeschränkt ist.

Für Einzelheiten zu Kommunikationsgeräten, Sicherheitssoftware und Einstellungen des verwendeten Betriebssystems wenden Sie sich an den jeweiligen Hersteller oder zuständigen Vertrieb.

# <span id="page-30-0"></span>Verwendung der online Support-Website

Bevor Sie Anfragen über die Bedienungsverfahren oder technische Probleme von rekordbox einsenden, lesen Sie bitte zuerst in der rekordbox Bedienungsanleitung nach und prüfen die FAQs (häufig gestellten Fragen) auf der online Support-Website für rekordbox. <rekordbox online Support-Website>

- http://rekordbox.com/
- ! Benutzerregistrierung auf der online Support-Website von rekordbox ist vor Anfragen bezüglich rekordbox erforderlich.
- ! Sie müssen den Lizenzschlüssel bei der Benutzerregistrierung eingeben; halten Sie ihn deshalb bereit. Stellen Sie auch sicher, dass Sie nicht den Login-Namen (Ihre E-Mail-Adresse) sowie das Kennwort für Ihre Benutzer-Registrierung, sowie die Lizenzschlüssel vergessen.
- ! PIONEER CORPORATION sammelt Ihre persönlichen Daten für folgende Zwecke:
- 1 Um Kunden-Support für Ihre gekauften Produkte zu bieten
- 2 Um Sie mittels E-Mail über Produkte oder Events zu informieren
- 3 Um Ihre durch Umfragen ermittelte Benutzererfahrung bei der Produktplanung zu berücksichtigen
- Ihre persönlichen Daten werden vertraulich behandelt, entsprechend den Richtlinien für Datenschutz unseres Unternehmens.
- Bezüglich der Datenschutzpolitik von Pioneer siehe rekordbox online Support-Website.
- ! Bitte geben Sie bei Anfragen zu rekordbox den Typ und die technischen Daten Ihres Computers (Prozessor, installierter Speicher, sonstige angeschlossene Peripherie, usw.), das verwendete Betriebssystem und die verwendete Version sowie alle konkreten Information zum jeweiligen Problem an. — Für Anfragen über das Konfigurieren Ihres Computers mit Peripheriegeräten anderer Hersteller als Pioneer und den entsprechenden technischen Support wenden Sie
	- sich bitte an den betreffenden Hersteller oder Händler.
- ! Weitere Version-Updates sind für Verbesserung der Funktionalität und Leistung von rekordbox geplant. Update-Programme werden auf der rekordbox online Support-Website zum Download zur Verfügung gestellt werden. Wir empfehlen dringend, diese Aktualisierungen auszuführen und immer die neueste Version von rekordbox zu verwenden.

# Urheberrechtshinweis

- ! Die Anwendung von rekordbox ist im Hinblick auf das Abspielen und Kopieren von urheberrechtlich geschützten Musik-Inhalten beschränkt.
	- Das Programm arbeitet möglicherweise nicht richtig, wenn Kopierschutz-Verschlüsselungsdaten zum Urheberrecht in den Datenträgern enthalten sind.
	- Wiedergabe, Analyse und andere Vorgänge können stoppen, wenn Kopierschutz-Verschlüsselungsdaten in den Datenträgern erkannt werden.
- ! Die Materialien, die Sie aufnehmen, sind für Ihren eigenen Hörgenuss gedacht und dürfen nicht ohne Genehmigung des Urheberrechtsinhabers für andere Zwecke verwendet werden.
	- Von CDs und anderen Datenträger aufgenommene Musik kann Copyright-Gesetze einzelner Länder sowie durch internationale Abkommen geschützt sein. Sie sind allein für die rechtmäßige Nutzung der von Ihnen erstellten Aufnahmen verantwortlich.
- Beim Umgang mit Musik, die über das Internet heruntergeladen wurde, ist die Person, die den Download der Musik ausführte, voll verantwortlich für die Verwendung der Musik in Übereinstimmung mit dem Vertrag mit der Site, von der die Musik heruntergeladen wurde.

# Marken, Lizenzen usw.

- Pioneer und rekordbox sind eingetragene Markenzeichen der PIONEER CORPORATION.
- Microsoft®, Windows Vista® und Windows® sind entweder eingetragene Markenzeichen oder Markenzeichen von Microsoft Corporation in den USA und/oder anderen Ländern.
- Apple, Finder, iPhone, iTunes, Macintosh und Mac OS sind Warenzeichen der Apple Inc., die in den USA und anderen Ländern eingetragen sind.
- ! Android™ ist eine Marke der Google Inc.
- Wi-Fi<sup>®</sup> ist eine eingetragene Marke der Wi-Fi Alliance.
- ! Die Audio-Kompressiontechnologie für MP3 wird unter Lizenz von Fraunhofer IIS und Thomson Multimedia zur Verfügung gestellt. Dieses Produkt wurde für Nonprofit-Verwendung lizensiert. Dieses Produkt ist nicht zu den Handelszwecken (für Gewinn bringenden Gebrauch), wie Sendung (terrestrisch, Satelliten-, Kabel oder andere Arten von Sendungen), streaming im Internet, Intranet (ein privates Kommunikationsnetz) oder anderen Typen von Netzwerken oder zum Vertrieb elektronischer Information (online digitale Musikvertriebsdienste) lizensiert worden. Für derartige Verwendungszwecke müssen sie die entsprechenden Lizenzen erhalten. Für Einzelheiten besuchen Sie http://www.mp3licensing.com.
- ! Die hier erwähnten Produkt- oder Firmennamen sind Markenzeichen der jeweiligen Eigentümer.

# © 2009 PIONEER CORPORATION. Alle Rechte vorbehalten.